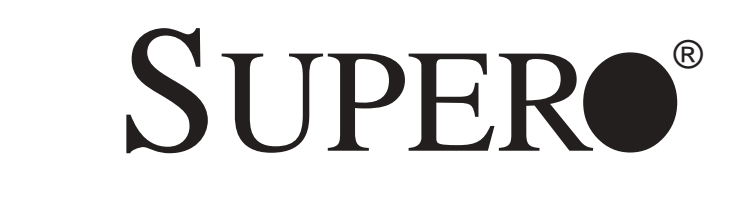

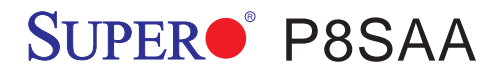

## USER'S MANUAL

Revision 1.0a

The information in this User's Manual has been carefully reviewed and is believed to be accurate. The vendor assumes no responsibility for any inaccuracies that may be contained in this document, makes no commitment to update or to keep current the information in this manual, or to notify any person or organization of the updates. **Please Note: For the most up-to-date version of this manual, please see our web site at www.supermicro.com.**

SUPERMICRO COMPUTER reserves the right to make changes to the product described in this manual at any time and without notice. This product, including software, if any, and documentation may not, in whole or in part, be copied, photocopied, reproduced, translated or reduced to any medium or machine without prior written consent.

IN NO EVENT WILL SUPERMICRO COMPUTER BE LIABLE FOR DIRECT, INDIRECT, SPECIAL, INCIDENTAL, OR CONSEQUENTIAL DAMAGES ARISING FROM THE USE OR INABILITY TO USE THIS PRODUCT OR DOCUMENTATION, EVEN IF ADVISED OF THE POSSIBILITY OF SUCH DAMAGES. IN PARTICULAR, THE VENDOR SHALL NOT HAVE LIABILITY FOR ANY HARDWARE, SOFTWARE, OR DATA STORED OR USED WITH THE PRODUCT, INCLUDING THE COSTS OF REPAIRING, REPLACING, INTEGRATING, INSTALLING OR RECOVERING SUCH HARDWARE, SOFTWARE, OR DATA.

Any disputes arising between manufacturer and customer shall be governed by the laws of Santa Clara County in the State of California, USA. The State of California, County of Santa Clara shall be the exclusive venue for the resolution of any such disputes. Supermicro's total liability for all claims will not exceed the price paid for the hardware product.

Unless you request and receive written permission from SUPER MICRO COMPUTER, you may not copy any part of this document.

Information in this document is subject to change without notice. Other products and companies referred to herein are trademarks or registered trademarks of their respective companies or mark holders.

Copyright © 2005 by SUPER MICRO COMPUTER INC. All rights reserved. **Printed in the United States of America**

## **Preface**

## **About This Manual**

This manual is written for system integrators, PC technicians and knowledgeable PC users. It provides information for the installation and use of the SUPERO<sup>®</sup> P8SAA motherboard. The P8SAA supports single Intel Pentium® 4 Processor (the Prescott Processor) in the 775-Land Grid Array Package at a system bus speed of 800 MHz. The Pentium 4 Processor in the 775-Land Grid Array Package is housed in a Flip-Chip Land Grid Array (FC-LGA4) package that interfaces with the motherboard via an LGA775 socket. The package consists of a processor core mounted on a substrate land-carrier. An integrated heat spreader (IHS) is attached to the package substrate and core and serves as the contacting surface for processor component thermal solutions, such as a heatsink. Please refer to the motherboard specifications pages on our web site (http://www.supermicro.com/ Product) for updates on supported processors. This product is intended to be professionally installed.

## **Manual Organization**

**Chapter 1** includes a checklist of what should be included in your mainboard box, describes the features, specifications and performance of the P8SAA mainboard and provides detailed information about the chipset.

**Chapter 2** begins with instructions on handling static-sensitive devices. Read this chapter when installing the processor and DDR memory modules and when mounting the mainboard in the chassis. Also refer to this chapter to connect the floppy and hard disk drives, the IDE interfaces, the parallel and serial ports, the mouse and keyboard and the twisted wires for the power supply, the reset button, the keylock/power LED and the speaker.

If you encounter any problems, see **Chapter 3**, which describes troubleshooting procedures for the video, the memory and the setup configuration stored in CMOS. For quick reference, a general FAQ (Frequently Asked Questions) section is provided. Instructions are also included for contacting technical support. In addition, you can visit our web site at www.supermicro.com/techsupport.htm for more detailed information.

**Chapter 4** includes an introduction to BIOS and provides detailed information on running the CMOS Setup utility.

**Appendix A** provides BIOS POST Messages.

**Appendix B** lists BIOS POST Codes.

**Appendix C** lists Software Installation Instructions.

## **Table of Contents**

## **Preface**

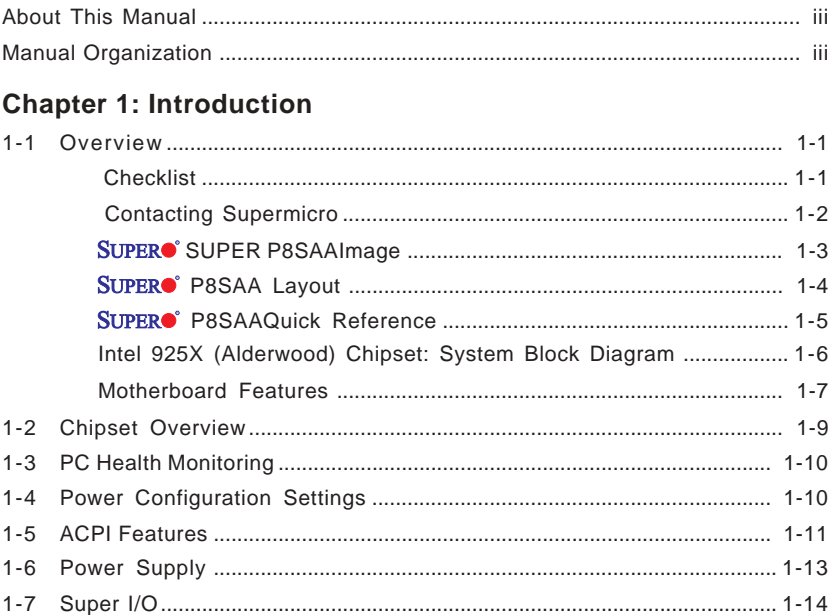

## **Chapter 2: Installation**

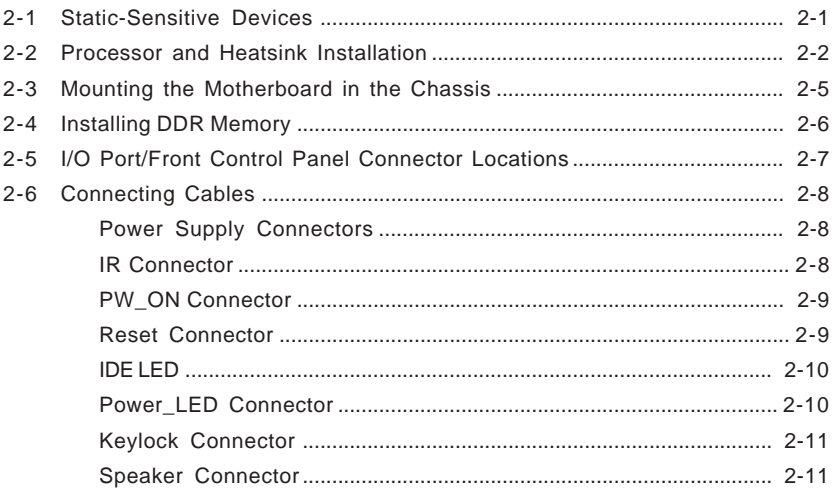

▖

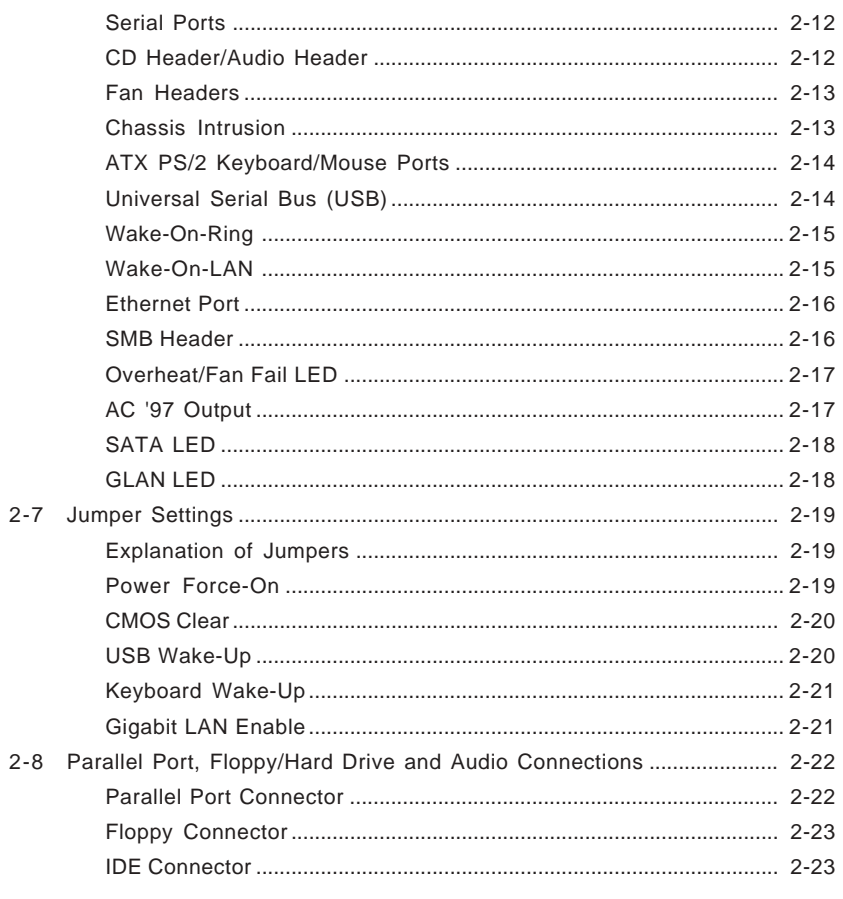

## **Chapter 3: Troubleshooting**

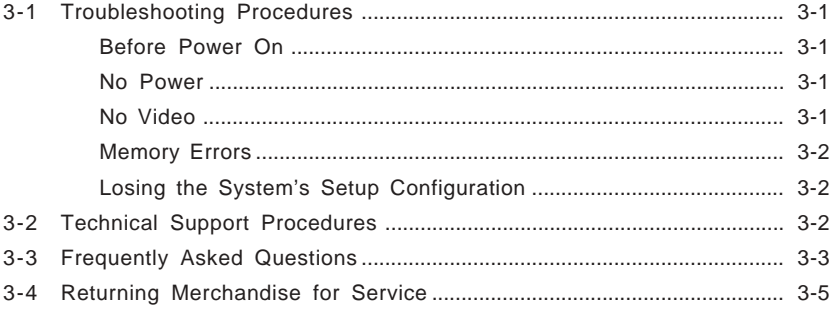

## Chapter 4: BIOS

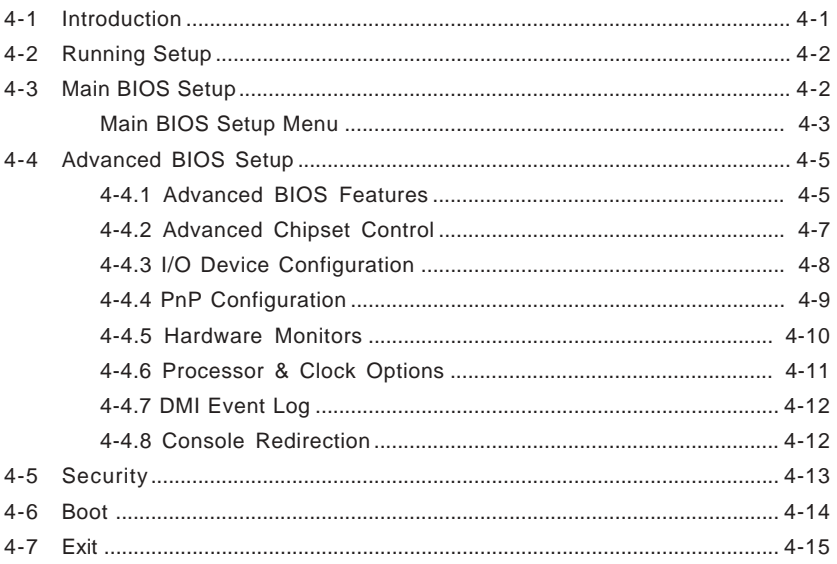

## Appendices:

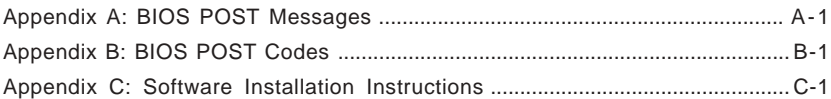

## **Chapter 1 Introduction**

## **1-1 Overview**

## **Checklist**

Congratulations on purchasing your computer motherboard from an acknowledged leader in the industry. Supermicro boards are designed with the utmost attention to detail to provide you with the highest standards in quality and performance.

Please check that the following items have all been included with your motherboard. If anything listed here is damaged or missing, contact your retailer.

All Included with Retail Box Only

- One (1) Supermicro Mainboard
- One (1) IDE cable (CBL-036)
- One (1) floppy drive ribbon cable (CBL-022)
- Two (2) SATA cables (CBL-044)
- One (1) I/O shield (CBL-PT37A)
- One (1) Supermicro CD or diskettes containing drivers and utilities
- One (1) User's/BIOS Manual

## **Contacting Supermicro**

## **Headquarters**

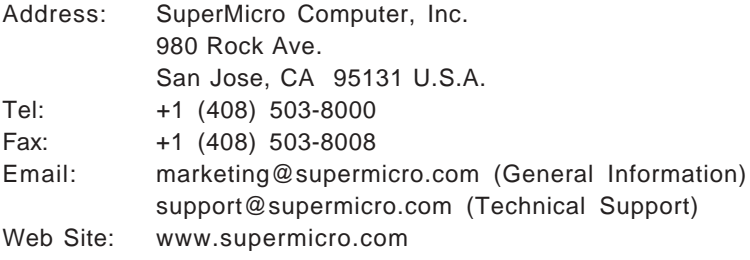

## **Europe**

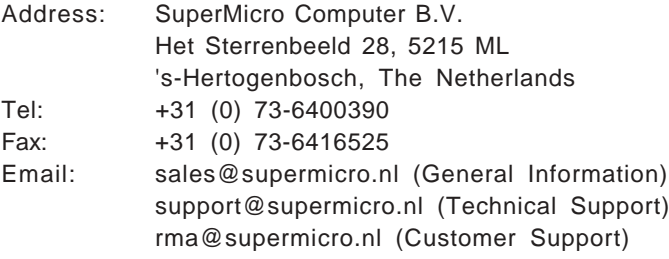

## **Asia-Pacific**

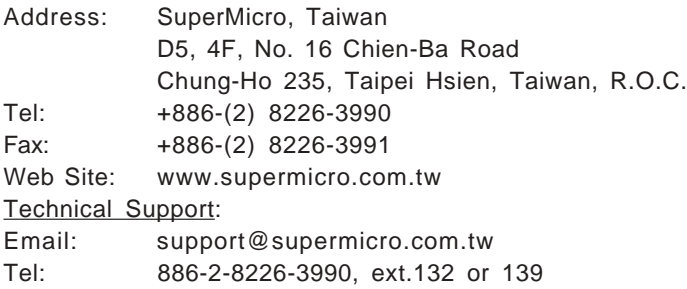

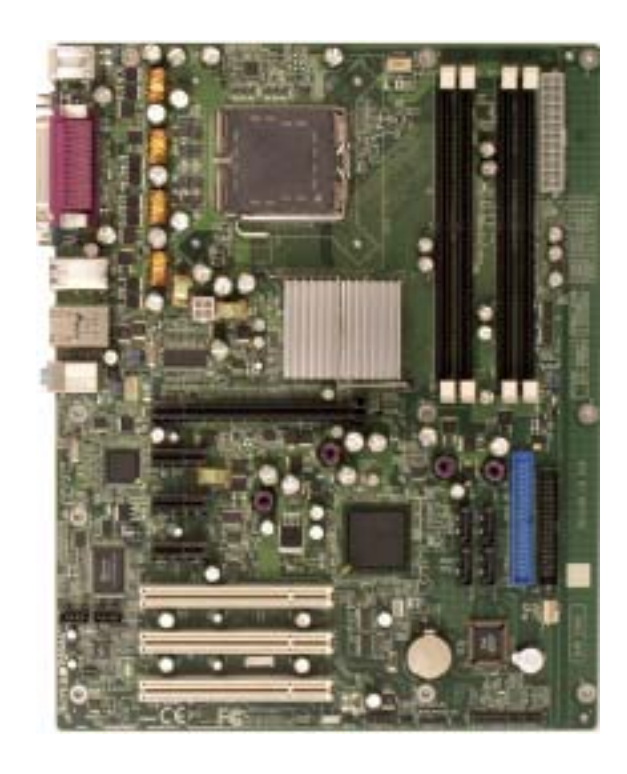

Figure 1-1. SUPER<sup>O</sup> P8SAA Image

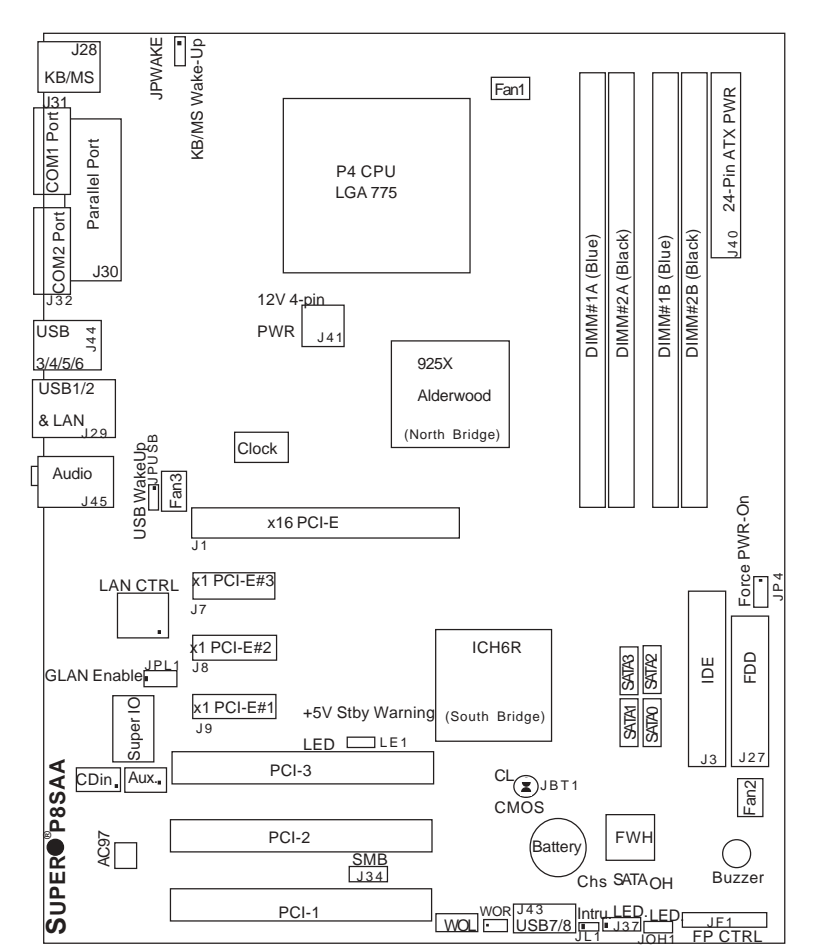

#### **Figure 1-3. Motherboard Layout** (not drawn to scale)

\* See Chapter 2 for detailed information on jumpers, I/O ports and JF1 front panel connections.

\* " $\blacksquare$ " indicates the location of "Pin 1".

\* All drawings and pictures shown in this manual were based upon the latest PCB Revision available at the time of publishing of this manual. The motherboard you've received may or may not look exactly the same as the graphics shown in this manual.

## **P8SAA Quick Reference**

## **Jumpers Description**

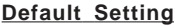

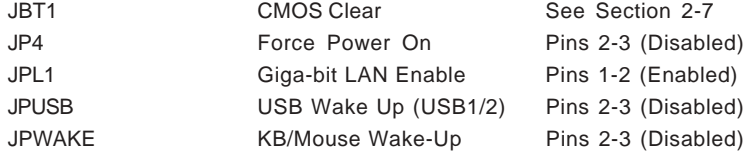

## **Connectors Description**

 $\ddot{\phantom{a}}$ 

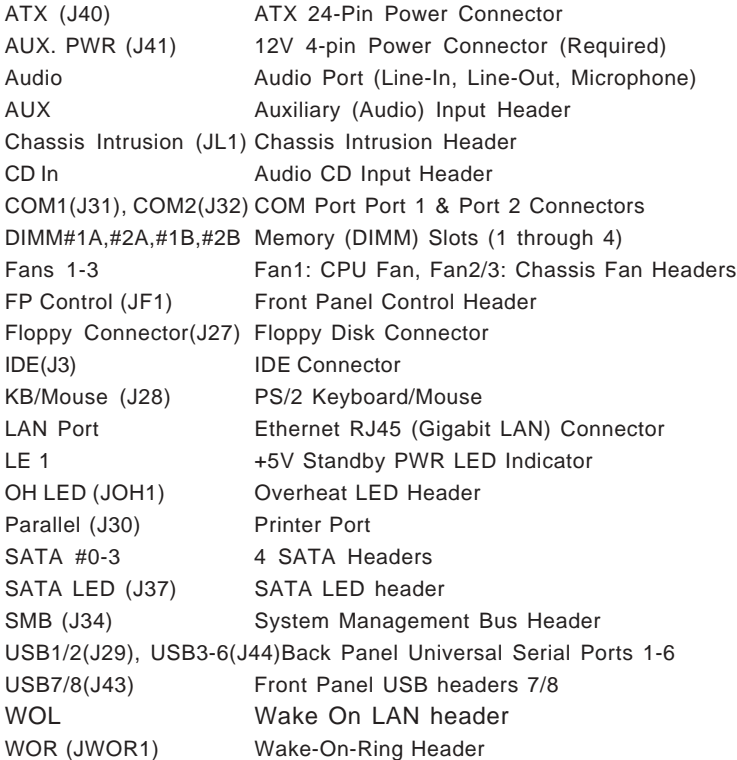

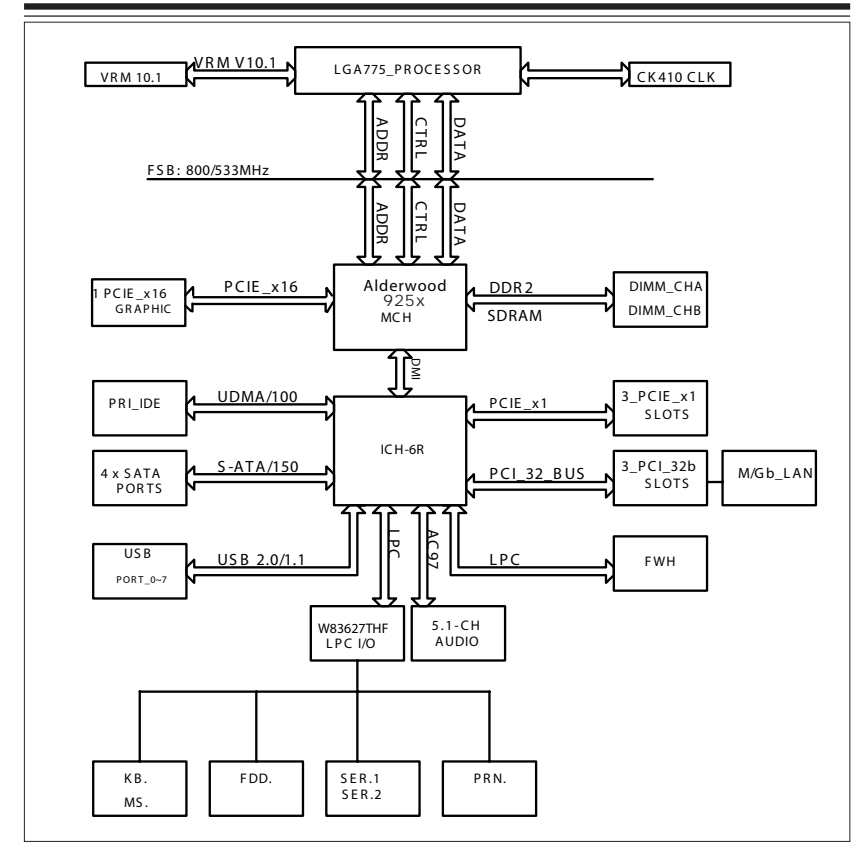

#### **Figure 1-3. 925X Alderwood Chipset: System Block Diagram**

**Note:** This is a general block diagram and may not exactly represent the features on your motherboard. See the following pages for the actual specifications of each motherboard.

## **Motherboard Features**

## **CPU ♦** Latest CPU technology!

• Single Intel Pentium<sup>®</sup> 4 Processor (up to 3.6 GHz) in the 775-Land Grid Array Package at a system bus speed of 800 MHz (New VRM 10.1 power design supporting Intel next generation CPU.)

## **Memory ♦ Latest memory technology!**

• Four DIMM slots support Dual/Single Channel DDRII 533/400 MHz up to 4 GB of ECC Unbuffered two-way interleaved or non-interleaved DDR2 256MB, 512MB and 1GB SDRAM. **Note: See Section 2-4 for details.**

## **Chipset** ! *Latest Intel chipset technology!*

• Intel Alderwood 925X

## **Expansion Slots**

- One (1) PCI-Express x16
- Three (3) PCI-Express x1
- Three (3) 32-bit PCI 33MHz (5V)

#### **BIOS**

- 4 Mb Firmware Hub AwardBIOS® Flash BIOS
- APM 1.2, DMI 2.3, PCI 2.2, ACPI 1.0, Plug and Play (PnP)

## **PC Health Monitoring**

- Onboard voltage monitors for CPU core, Chipset Voltage, Memory Voltage, +3.3V, +5V, +5V standby, +12V and −12V
- Fan status monitor with firmware/software speed control
- SuperDoctor III, NMI
- Environmental temperature monitoring via BIOS
- Power-up mode control for recovery from AC power loss
- System overheat/Fan Fail LED and control
- System resource alert via Supero Doctor III
- Hardware BIOS virus protection

#### **ACPI Features**

- Microsoft OnNow
- Slow blinking LED for suspend state indicator
- BIOS support for USB keyboard
- Main switch override mechanism
- Internal/external modem ring-on

#### **Onboard I/O**

- 1 ATA/100 EIDE Channel
- Intel ICH6R SATA Controller, 4 connectors for 4 devices with support of RAID 0, RAID 1
- 1 floppy port interface (up to 2.88 MB)
- 2 Fast UART 16550 compatible serial ports
- 1 ECP/EPP parallel port
- Intel 82541 Gigabit Ethernet Controller
- PS/2 mouse and PS/2 keyboard ports
- Up to 8 USB (Universal Serial Bus) 2.0 ports for a speed of up to 480Mbps
- AC'97 audio high quality 6-channel sound

#### **Other**

- Hyper-threading enabled
- Wake-on-LAN
- Wake-on-Ring (WOR)
- Multiple CPU clock frequency ratio selections (set in BIOS)
- Suspend-to-RAM
- Onboard +5vsb warning LED ("LE1")

#### **CD Utilities**

- BIOS flash upgrade utility
- Drivers and software for Intel 925X chipset utilities

#### **Dimensions**

• ATX form factor, 12" x 9.5" (305 x 228.6 mm)

## **1-2 Chipset Overview**

Intel's Alderwood (925X) chipset, designed for use with the Pentium 4 LGA 775 CPU, is comprised of two primary components: the Memory Controller Hub (MCH) and the I/O Controller Hub (ICH6R). The Alderwood (925X) provides the performance and feature-set required for the high-end desktop and the UP workstation market.

## **Memory Controller Hub (MCH)**

The function of the MCH is to manage the data flow between five interfaces: the CPU interface Front Side Bus (FSB), System Memory Interface (DRAM controller), PCI Express Graphic Interface, I/OController and the Direct Media Interface (DMI). The MCH is optimized for the Pentium 4 processors in an LGA775 Package. It supports one or two channels of unbuffered, ECC DDR2 533/400 SDRAM. It also supports the PCI-Express-based external graphics solutions.

The ACPI component provides the data buffering and interface arbitration required to ensure that system interfaces operate efficiently. The Direct Media Interface (DMI) is a point-to-point interconnect between the AlderwoodMCH and the ICH6R. Virtually all communication between the MCH and the ICH occurs over the Direct Media Interface. DMI supports 2GB/s (IGB/s each direction) of bandwidth, using a 100 MHz differential clock.

## **Intel ICH6R System Features**

The I/O Controller Hub provides the I/O subsystem with access to the rest of the system. Functions and capabilities include:

\*PCI Express Base Specification, Rev. 1.0a-compliant

\*PCI 2.3

\*ACPI Power Management Logic Support

\*USB host interface

\*Enhanced DMA Controller

\*System Management Bus

\*Low Pin Count (LPC) Interface

\*Firmware Hub (FWH) Interface

## **1-3 PC Health Monitoring**

This section describes the PC health monitoring features of the P8SAA. The motherboard has an onboard System Hardware Monitor chip that supports PC health monitoring.

## **Onboard Voltage Monitors for the CPU Core, Chipset Voltage, Memory Voltage, +3.3V Standby,** +**5V,** +**12V,**−**12V and +5V standby**

The onboard voltage monitor will scan these voltages continuously. Once a voltage becomes unstable, it will give a warning or send an error message to the screen. Users can adjust the voltage thresholds to define the sensitivity of the voltage monitor.

## **Fan Status Monitor with Firmware/Software Speed Control**

The PC health monitor can check the RPM status of the cooling fans. The onboard fans are controlled by Thermal Management via BIOS.

## **CPU Overheat LED and Control**

This feature is available when the user enables the CPU overheat warning function in the BIOS. This allows the user to define an overheat temperature. When this temperature reaches the threshold, the CPU thermal trip feature will be activated and it will send a signal to the Speaker LED and, at the same time, the CPU speed will be decreased.

## **1-4 Power Configuration Settings**

This section describes features of your motherboard that deal with power and power settings.

#### **Microsoft OnNow**

The OnNow design initiative is a comprehensive, system-wide approach to system and device power control. OnNow is a term for a PC that is always on but appears to be off and responds immediately to user or other requests.

## **Slow Blinking LED for Suspend-State Indicator**

When the CPU goes into a suspend state, the chassis power LED will start blinking to indicate that the CPU is in suspend mode. When the user presses any key, the CPU will wake-up and the LED will automatically stop blinking and remain on.

## **BIOS Support for USB Keyboard**

If the USB keyboard is the only keyboard in the system, it keyboard will function like a normal keyboard during system boot-up.

## **Main Switch Override Mechanism**

When an ATX power supply is used, the power button can function as a system suspend button. When the user depresses the power button, the system will enter a SoftOff state. The monitor will be suspended and the hard drive will spin down. Depressing the power button again will cause the whole system to wake-up. During the SoftOff state, the ATX power supply provides power to keep the required circuitry in the system alive. In case the system malfunctions and you want to turn off the power, just depress and hold the power button for 4 seconds. The power will turn off and no power will be provided to the motherboard.

## **1-5 ACPI Features**

ACPI stands for Advanced Configuration and Power Interface. The ACPI specification defines a flexible and abstract hardware interface that provides a standard way to integrate power management features throughout a PC system, including its hardware, operating system and application software. This enables the system to automatically turn on and off peripherals such as CD-ROMs, network cards, hard disk drives and printers. This also includes consumer devices connected to the PC such as VCRs, TVs, telephones and stereos.

In addition to enabling operating system-directed power management, ACPI provides a generic system event mechanism for Plug and Play and an operating system-independent interface for configuration control. ACPI leverages the Plug and Play BIOS data structures while providing a processor architecture-independent implementation that is compatible with both Windows 2000 and Windows NT 5.0.

## **Microsoft OnNow**

The OnNow design initiative is a comprehensive, system-wide approach to system and device power control. OnNow is a term for a PC that is always on but appears to be off and responds immediately to user or other requests.

## **Slow Blinking LED for Suspend-State Indicator**

When the CPU goes into a suspend state, the chassis power LED will start blinking to indicate that the CPU is in suspend mode. When the user presses any key, the CPU will wake-up and the LED will automatically stop blinking and remain on.

## **Main Switch Override Mechanism**

When an ATX power supply is used, the power button can function as a system suspend button to make the system enter a SoftOff state. The monitor will be suspended and the hard drive will spin down. Depressing the power button again will cause the whole system to wake-up. During the SoftOff state, the ATX power supply provides power to keep the required circuitry in the system alive. In case the system malfunctions and you want to turn off the power, just depress and hold the power button for 4 seconds. This option can be set in the Power section of the BIOS Setup routine.

## **Wake Ring-On (WOR)**

Wake-up events can be triggered by a device such as the external modem ringing when the system is in the SoftOff state. Note that external modem ring-on can only be used with an ATX 2.01 (or above) compliant power supply.

## **Wake-On-LAN (WOL)**

Wake-On-LAN is defined as the ability of a management application to remotely power up a computer that is powered off. Remote PC setup, updates and asset tracking can occur after hours and on weekends so that daily LAN traffic is kept to a minimum and users are not interrupted. The motherboard has a 3-pin header (WOL) to connect to the 3-pin header on a Network Interface Card (NIC) that has WOL capability. Wake-On-LAN must be enabled in BIOS. Note that Wake-On-LAN can only be used with an ATX 2.01 (or above) compliant power supply.

## **1-6 Power Supply**

As with all computer products, a stable power source is necessary for proper and reliable operation. It is even more important for processors that have high CPU clock rates of 1 GHz and faster.

The **SUPERO** P8SAA accommodates 12V ATX power supplies. Although most power supplies generally meet the specifications required by the CPU, some are inadequate. A 2 amps of current supply on a 5V Standby rail is strongly recommended.

The P8SAA accommodates ATX power supplies. It is strongly recommended that you use a high quality power supply that meets ATX power supply Specification 2.02 or above. You should use one that will supply at least 350W of power. Also your power supply must supply 1.5A for the Ethernet ports. It must also be SSI compliant (info at http://www.ssiforum.org/). Additionally, in areas where noisy power transmission is present, you may choose to install a line filter to shield the computer from noise. It is recommended that you also install a power surge protector to help avoid problems caused by power surges. **(\*Note: an additional 12V 4-pin power (J41) connection is required for high-load system configurations.)**

## **1-7 Super I/O**

The disk drive adapter functions of the Super I/O chip include a floppy disk drive controller that is compatible with industry standard 82077/765, a data separator, write pre-compensation circuitry, decode logic, data rate selection, a clock generator, drive interface control logic and interrupt and DMA logic. The wide range of functions integrated onto the Super I/O greatly reduces the number of components required for interfacing with floppy disk drives. The Super I/O supports two 360 K, 720 K, 1.2 M, 1.44 M or 2.88 M disk drives and data transfer rates of 250 Kb/s, 500 Kb/s or 1 Mb/s.

It also provides two high-speed, 16550 compatible serial communication ports (UARTs), one of which supports serial infrared communication. Each UART includes a 16-byte send/receive FIFO, a programmable baud rate generator, complete modem control capability and a processor interrupt system. Both UARTs provide legacy speed with baud rate of up to 115.2 Kbps as well as an advanced speed with baud rates of 250 K, 500 K, or 1 Mb/s, which support higher speed modems.

The Super I/O provides functions that comply with ACPI (Advanced Configuration and Power Interface), which includes support of legacy and ACPI power management through a SMI or SCI function pin. It also features auto power management to reduce power consumption.

The IRQs, DMAs and I/O space resources of the Super I/O can be flexibly adjusted to meet ISA PnP requirements, which support ACPI and APM (Advanced Power Management).

## **Chapter 2 Installation**

## **2-1 Static-Sensitive Devices**

Electric Static Discharge (ESD) can damage electronic components. To prevent damage to your system board, it is important to handle it very carefully. The following measures are generally sufficient to protect your equipment from ESD.

## **Precautions**

- Use a grounded wrist strap designed to prevent static discharge.
- Touch a grounded metal object before removing the board from the antistatic bag.
- Handle the board by its edges only; do not touch its components, peripheral chips, memory modules or gold contacts.
- When handling chips or modules, avoid touching their pins.
- Put the motherboard and peripherals back into their antistatic bags when not in use.
- For grounding purposes, make sure your computer chassis provides excellent conductivity between the power supply, the case, the mounting fasteners and the motherboard.
- Use only the correct type of CMOS onboard battery as specified by the Manufacturer. Do not install the CMOS onboard battery upside down to avoid a possible explosion.

## **Unpacking**

The motherboard is shipped in antistatic packaging to avoid static damage. When unpacking the board, make sure the person handling it is static protected.

## **Installation Procedures**

Follow the procedures as listed below for full installation of the motherboard into a chassis:

- 1. Install the processor and the heatsink to the motherboard.
- 2. Install the motherboard in the chassis.
- 3. Install the memory and add-on cards.
- 4. Finally, connect the cables and install the drivers.

## **2-2 Processor and Heatsink Fan Installation**

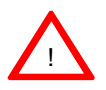

*When handling the processor package, avoid placing direct pressure on the label area of the fan.*

**IMPORTANT:** Always connect the power cord last and always remove it before adding, removing or changing any hardware components. Make sure that you install the processor into the CPU socket before you install the CPU heatsink.

#### **Installation of the LGA775 Processor**

1. Press the socket lever to release the load plate, which covers the CPU socket, from its locking position.

Socket Lever

Load Plate

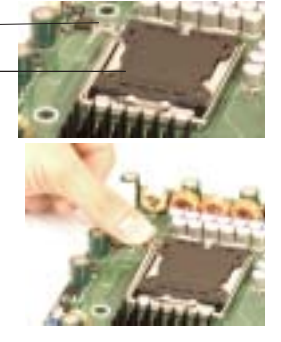

2. Gently lift the socket lever to open the load plate.

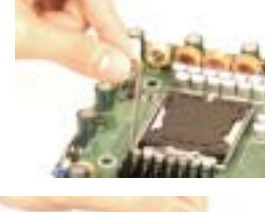

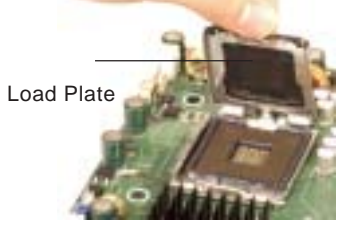

3. Locate Pin 1 on the CPU socket. (\*Note: Pin 1 is the corner marked with a triangle). Please note that the North Key and the South Key are located vertically in the CPU housing.

4. Position the motherboard in such a way that Pin 1 of the CPU socket is located at the left bottom of the CPU housing.

5. Use your thumb and your index finger to hold the CPU at the North Center Edge and the South Center Edge of the CPU.

6. Align Pin 1 of the CPU with Pin 1 of the socket. Once aligned, carefully lower the CPU straight down to the socket. (\*\*Do not drop the CPU on the socket. Do not move the CPU horizontally or vertically. Do not rub the CPU against the surface or against any pins of the socket to avoid damage to the CPU or the socket.) Socket Lever

7. With the CPU inside the socket, inspect the four corners of the CPU to make sure that the CPU is properly installed.

8. Use your thumb to gently push the lever down and lock it in the hook.

9. If the CPU is properly installed into the socket, the plastic cap will be automatically released from the load plate when the lever is pushed into the hook. Remove the plastic cap from the motherboard.

> Plastic cap is released from the load plate if CPU properly installed.

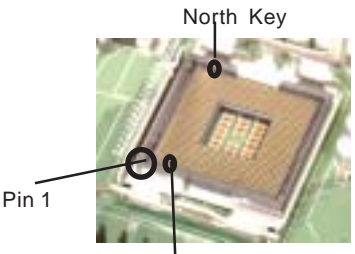

South Key North Center Edge

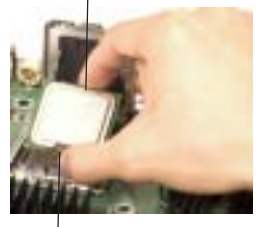

South Center Edge

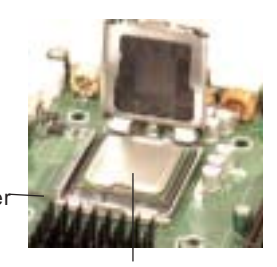

CPU in the CPU socket

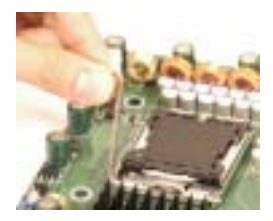

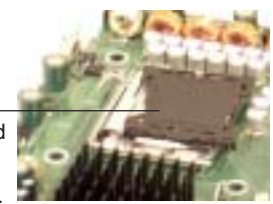

#### **Installation of the Heatsink**

1. Locate the CPU Fan on the motherboard. (Refer to the layout on Page 1-4 for the CPU Fan location.)

2. Position the heatsink in such a way that the heatsink fan wires are closest to the CPU fan and are not interfered with other components

3. Inspect the CPU Fan wires to make sure that the wires are routed through the bottom of the heatsink.

4. Remove the thin layer of the protective film from the copper core of the heatsink.

(\*Warning: CPU overheat may occur if the protective film is not removed from the heatsink.)

5. Apply the proper amount of thermal grease on the CPU. (\*Note: if your heatsink came with a thermal pad, please ignore this step.)

6. If necessary, rearrange the wires to make sure that the wires are not pinched between the heatsink and the CPU. Also make sure to keep clearance between the fan wires and the fins of the heatsink.

7. Align the four heatsink fasteners with the mounting holes on the motherboard. Gently push the fasteners into the mounting holes until you hear a "click".

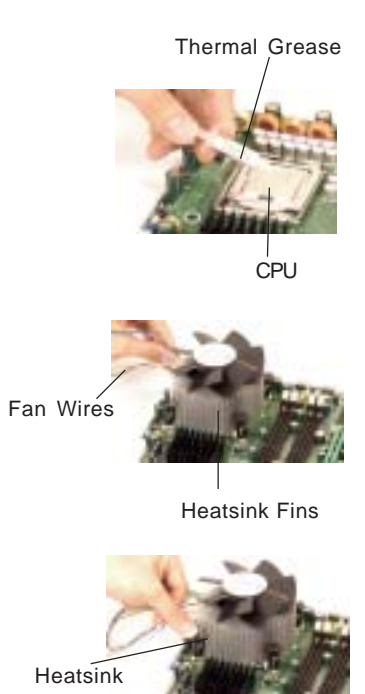

2-4

Fastener

8. Repeat Step 6 to insert all four heatsink fasteners into the mounting holes.

9. Once all four fasteners are securely inserted into the mounting holes and the heatsink is properly installed on the motherboard, connect the heatsink fan wires to the CPU Fan connector.

## **Heatsink Removal**

1. Unplug the power cord from the power supply.

2. Disconnect the heatsink fan wires from the CPU fan header.

3. Use your finger tips to gently press on the fastener cap and rotate counterclockwise to make a  $1/4$  (90 $^{\circ}$ ) turn.

4. Repeat Step 3 to loosen all fasteners from the mounting holes.

5. With all fasteners loosened, remove the heatsink from the CPU.

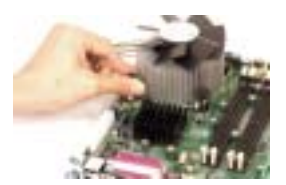

## **2-3 Mounting the Motherboard in the Chassis**

All motherboards have standard mounting holes to fit different types of chassis. Make sure the location of all the mounting holes for both the motherboard and the chassis match. Although a chassis may have both plastic and metal mounting fasteners, metal ones are highly recommended because they ground the motherboard to the chassis. Make sure the metal standoffs click in or are screwed in tightly. Then use a screwdriver to secure the motherboard onto the motherboard tray. (\*Note: some components are very close to the mounting holes. Please take precautionary measures to prevent damage done to these components when you install the motherboard into the chassis.)

## **2-4 Installing DDRII Memory**

## *CAUTION*

Exercise extreme care when installing or removing memory modules to prevent any possible damage.

## **Memory Module Installation (See Figure 2-2)**

- 1. Insert each DDRII memory module vertically into its slot. Pay attention to the notch along the bottom of the module to prevent inserting the module incorrectly. (See support information below.)
- 2. Gently press down on the memory module until it snaps into place.

#### **Support**

The P8SAA supports Dual channel, ECC unbuffered DDRII 533/DDR400 SDRAM. Both interleaved and non-interleaved memory are supported, so you may populate any number of DIMM slots. (Populating DIMM#1A,DIMM#1B, and/or DIMM#2A, DIMM#2B with memory modules of the same size and of the same type will result in dual channel, two-way interleaved memory which is faster than the single channel, non-interleaved memory.)

#### **Figure 2-2. Side and Top Views of DDRII Module Installation into Slot**

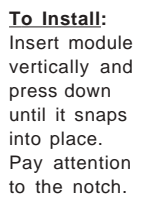

**To Remove:** Use your thumbs to gently push each release tab outward to release the DIMM from the slot.

# Note: Notch should align<br>should align<br>with the eptive point

**DDRII**

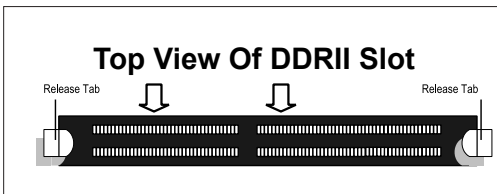

#### 2-6

## **2-5 I/O Port/Control Panel Connector Locations**

The I/O ports are color coded in conformance with the PC99 specification to make setting up your system easier. See Figure 2-3 below for the colors and locations of the various IO ports.

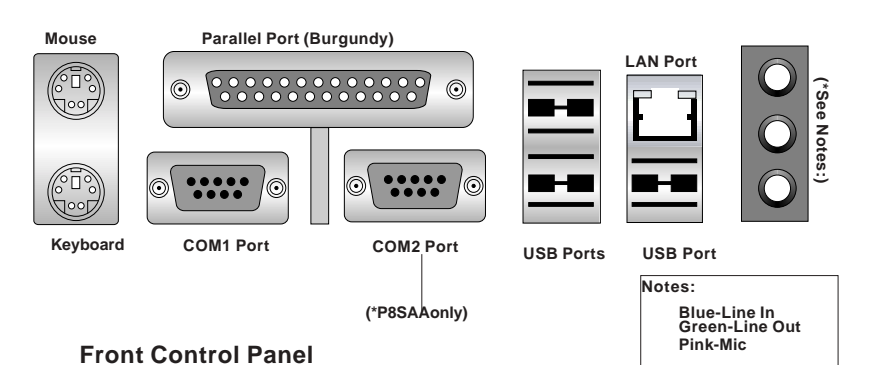

#### **Figure 2-3. I/O Port Locations and Definitions**

## JF1 contains header pins for various front control panel connectors. See Figure 2-4 for the pin definitions of the various connectors including the speaker. Refer to Section 2-6 for details.

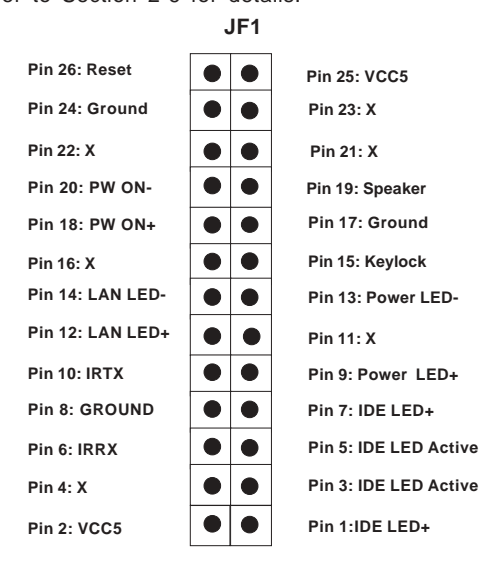

**Figure 2-4. Front Control Panel Connectors**

## **2-6 Connecting Cables**

#### **Power Supply Connectors**

The primary power supply connector(J40) on the P8SAA meets the SSI (Superset ATX) 24 pin specification. Refer to the table on the right for the pin definitions of the ATX 24-pin power connector. You must also connect the 4 pin (J41) processor power connector to your power supply. Refer to the table below right for the J41 (12V) connector.

#### **IR Connector**

The infrared connector is located on pins 2, 4, 6, 8 and 10 of JF1. See the table on the right for pin definitions. See the Technical Support section of our web page for information on the infrared devices you can connect to the system.

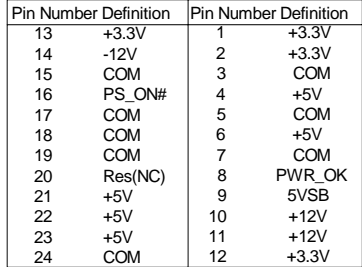

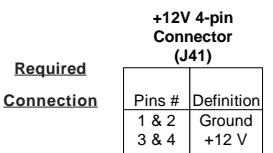

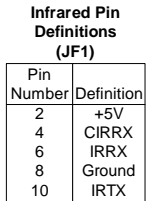

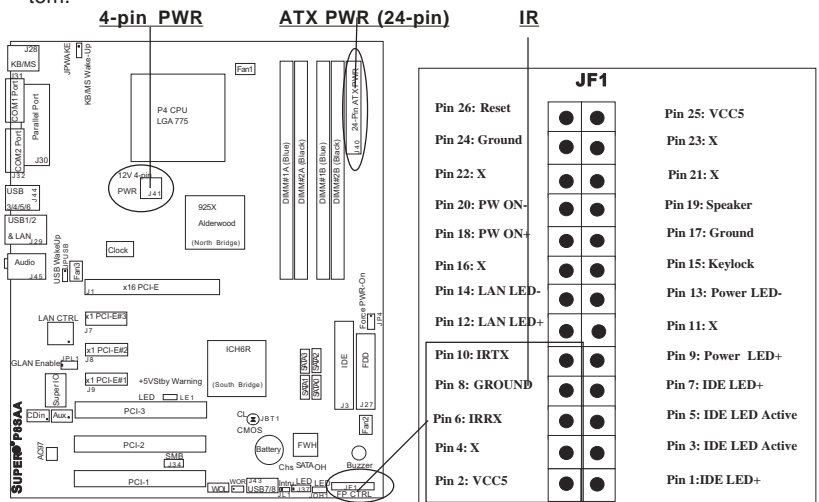

#### **ATX Power Supply 24-pin Connector Pin Definitions (J20)**

#### **PW\_ON Connector**

The PW\_ON connector is located on pins 18 and 20 of JF1. Connect it to the chassis power button, which you may also configure to put the system into suspend mode (see the Power Button Mode setting in BIOS). To turn off the power when the suspend mode is enabled, depress the power button for at least 4 seconds. See the table on the right for pin definitions.

#### **Reset Connector**

The reset connector is located on pins 24 and 26 of JF1. This connector attaches to the reset switch on the computer chassis. See the table on the right for pin definitions.

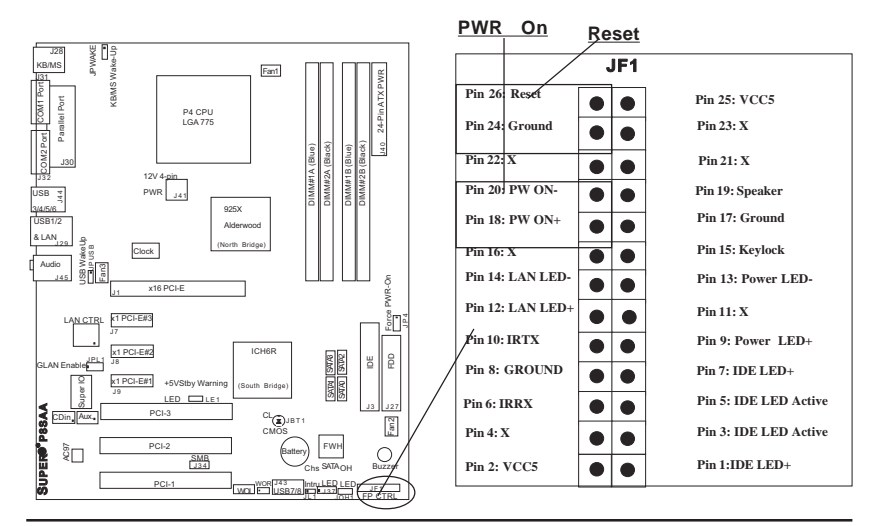

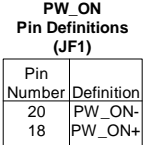

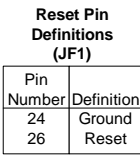

#### **IDE\_ LED**

The IDE LED is located on pins 1, 3, 5, and 7 of JF1. This connects to the IDE LED to display all activities of all IDE devices. See the table on the right for pin definitions.

#### **Power\_LED Connector**

The Power LED connector is located on pins 9,11 and 13 of JF1. This connection is used to provide LED indication of power being supplied to the system. See the table on the right for pin definitions.

#### **IDE Pin Definition**

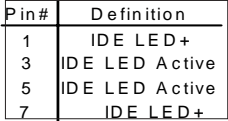

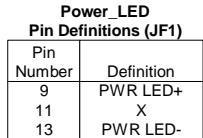

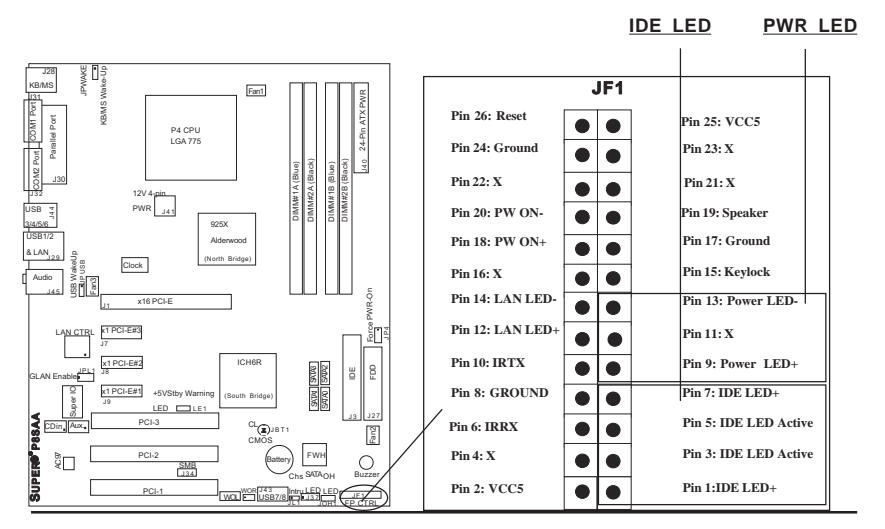

## **Keylock Connector**

The keylock connector is located on pins 15 and 17 of JF1. See the table on the right for pin definitions.

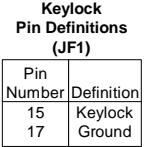

## **Speaker Connector**

The speaker connector is located on pins 19, 21, 23 and 25 of JF1. See the table on the right for pin definitions.

#### **Speaker: Pin Definition**

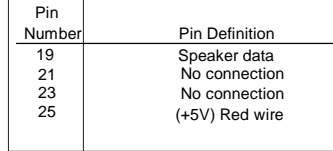

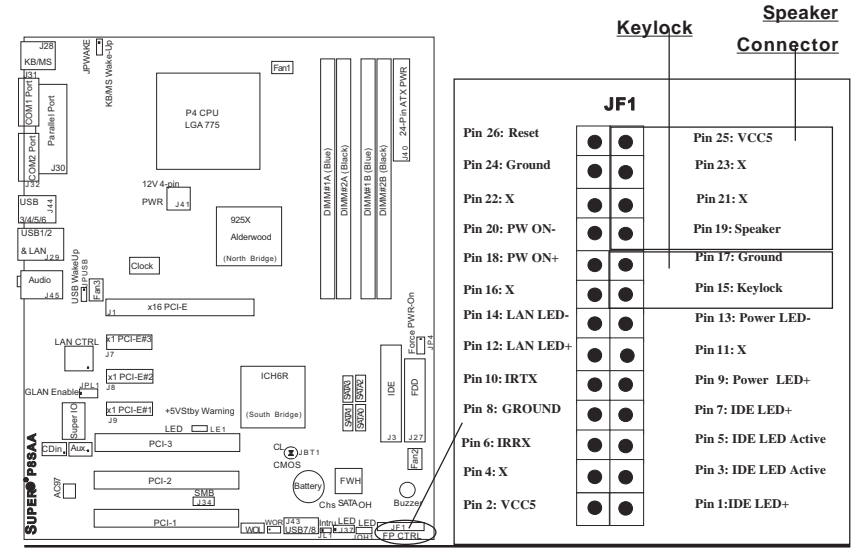

#### **Serial Ports**

Two serial ports are included on the motherboard. COM1/COM2 (J31, J32) is a port located beside the mouse/keyboard ports See the table on the right for pin definitions.

\*NC indicates no connection.

#### **CD Header/Auxiliary Audio Header**

A 4-pin CD header (CD in) and an Auxiliary header (Aux.) are located on the motherboard. These headers allow you to use the onboard sound for audio CD playback. Connect the audio cable from your CD drive to the header that fits your cable's connector. Only one CD header can be used at any one time. See the tables at right for pin definitions.

**Serial Port Pin Definitions (COM1, COM2)**

| СD         | ค   | <b>DSR</b>                                    |
|------------|-----|-----------------------------------------------|
| <b>RD</b>  |     | <b>RTS</b>                                    |
| тn         | 8   | <b>CTS</b>                                    |
| <b>DTR</b> | 9   | R١                                            |
| Ground     | 1 በ | N <sub>C</sub>                                |
|            |     | Pin Number Definition   Pin Number Definition |

**Note:** Pin 10 is included on the header but not on the port.

#### **Audio CD Header Pin Definitions (CD In)**

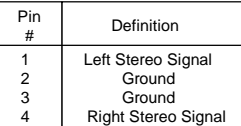

#### **Auxiliary Header Pin Definitions (Aux.)**

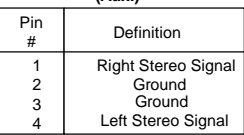

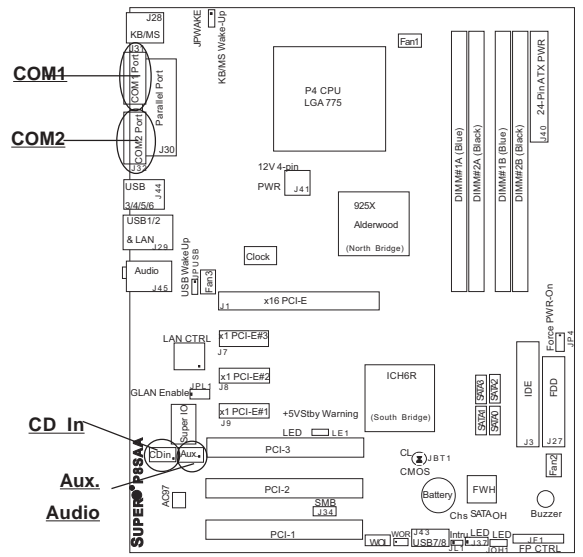

#### **Fan Headers**

There are three fan headers (Fan 1, Fan 2 and Fan3) on the P8SAA. These are 4-pin fan headers; however, these fan headers also support traditional 3-pin fans. (Pins #1, #2, #3 are back-compatible with traditional 3-pin fan headers.) The fan speeds are controlled by Thermal Management via BIOS (within the "Hardware Monitor Section" in the BIOS "Advanced Setting".) The default setting for Fan Speed Control is "Disabled"; the fan is set to run at the full speed (12V). (\*Note: Please use all 4-pin fans or all 3-pin fans on the same board. Do not use 4 pin fans and 3 -pin fans together on the same motherboard.) See the table on the right for pin definitions.

#### **Chassis Intrusion**

The Chassis Intrusion header is located at JL1. See the board layout in Chapter 1 for the location of JL1 and the table on the right for pin definitions.

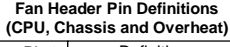

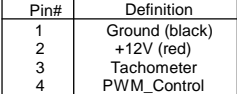

Caution: These fan headers use DC power.

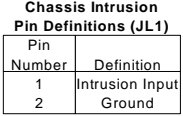

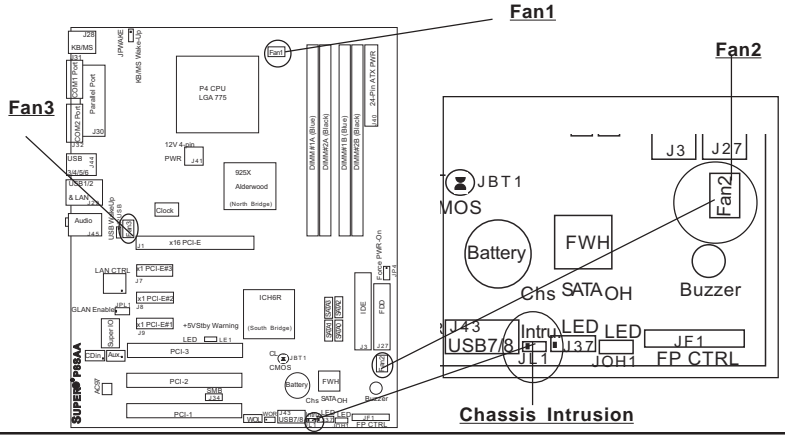

## **ATX PS/2 Keyboard and PS/2 Mouse Ports**

The ATX PS/2 keyboard and the PS/2 mouse are located at J28. See the table on the right for pin definitions. (The mouse port is above the keyboard port. See the table on the right for pin definitions.)

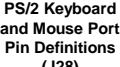

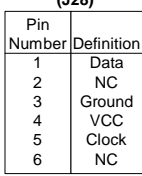

#### **Universal Serial Bus (USB)**

There are six Universal Serial Bus ports located at (J29, J44) on the I/O panel and additional two USB ports located at (J43) on the motherboard. These ports, labeled USB7 to USB8, can be used to provide front side chassis access (cables not included). See the tables on the right for pin definitions.

**USB Pin Definition**

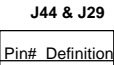

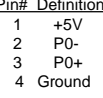

**J43**

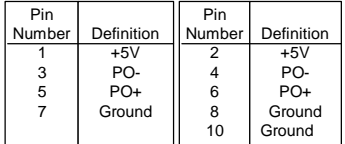

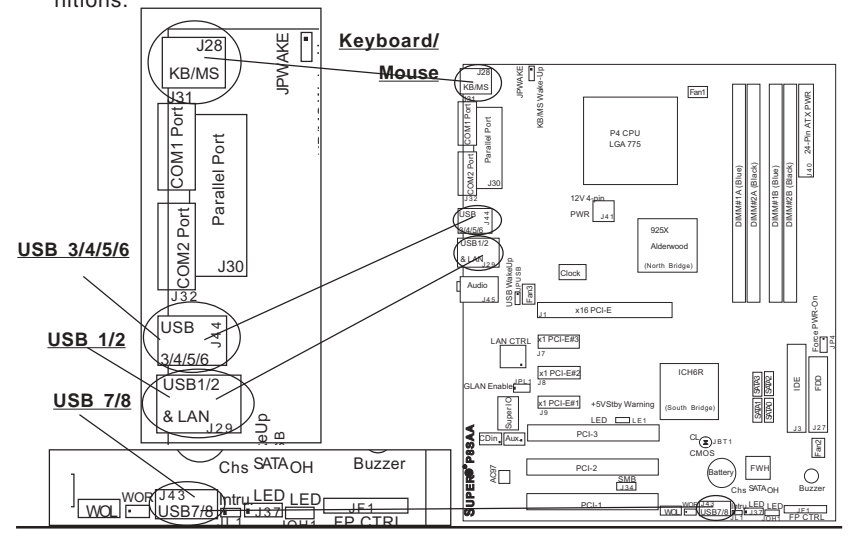

## **Wake-On-Ring**

The Wake-On-Ring header is located at JWOR1. This function allows your computer to be "awakened" by an incoming call when in the suspend state. See the table on the right for pin definitions. You must also have a WOR card and cable to use WOR.

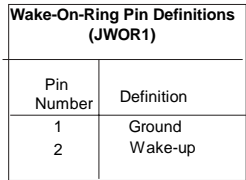

## **Wake-On-LAN**

The Wake-On-LAN header is designated WOL on the motherboard. See the table on the right for pin definitions. You must enable the LAN Wake-Up setting in BIOS to use this function. (You must also have a LAN card with a Wake-On-LAN connector and cable to use this feature.)

#### **Wake-On-LAN Pin Definitions (WOL)**

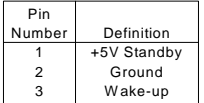

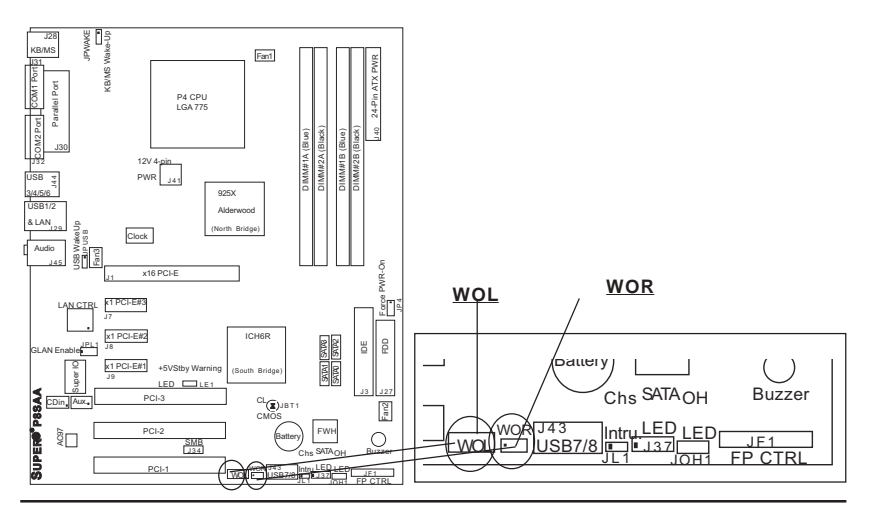

## **Ethernet Port (RJ45 Connector)**

One Ethernet port (Gigabit LAN) is located beside the Audio port on the IO backplane.

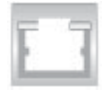

## **SMB Header**

A System Management Bus header is located at J34. Connect the appropriate cable here to utilize SMB on your system.

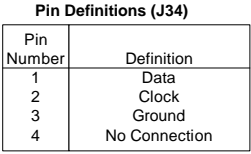

**SMB Header**

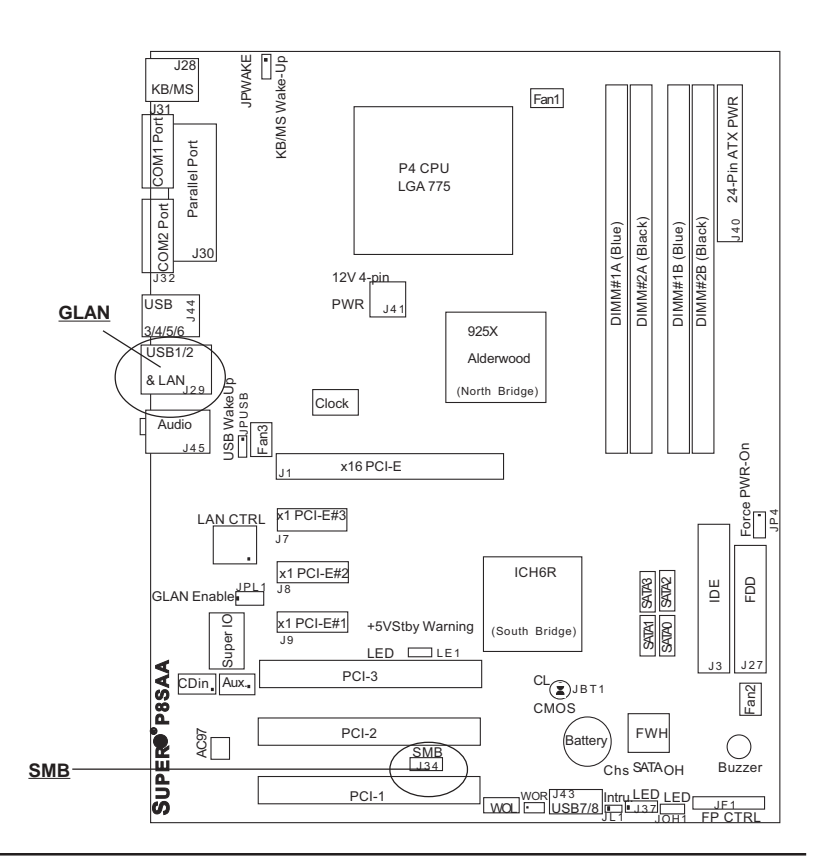
### **Overheat/Fan Fail LED (JOH1)**

The overheat/Fan Fail LED header is used to connect an LED to provide warning of chassis overheating and fan failure. The LED blinks to indicate overheat. The LED Alarm will be activated to indicate fan failure. Refer to the table on the right for pin definitions.

#### **AC'97 Output**

AC'97 provides high quality onboard audio. The P8SAA features 6-channel sound for front L&R, rear L&R, center and subwoofer speakers. This feature is activated with the Advanced software (on the CD-ROM included with your motherboard). Sound is then output through the Line In, Line Out and MIC jacks (see at right). Activate AC 97 with the "AC 97 Audio" setting in the Advanced Chipset Features section of BIOS.

#### **Overheat/Fan Fail LED Pin Definitions (JOH1)**

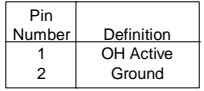

#### **Overheat/Fan Fail LED**

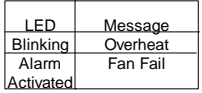

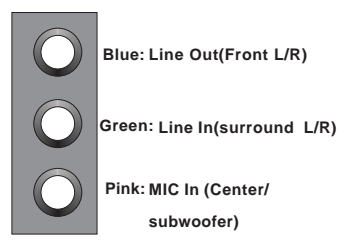

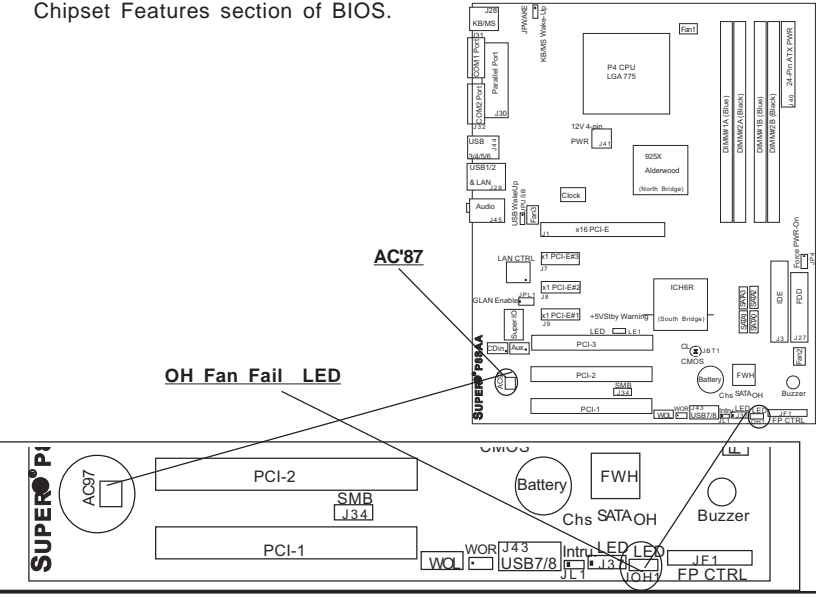

#### **SATA LED**

The SATA LED header is located on J37. This header will display all SATA activities. See the table on the right for pin definitions.

#### **GLAN LED**

The Gigabit Ethernet LAN port (located beside the Video port) has two LEDs. The yellow LED indicates activity while the other LED may be green, amber or off to indicate the speed of the connection. See the table at right for the functions associated with the second LED.

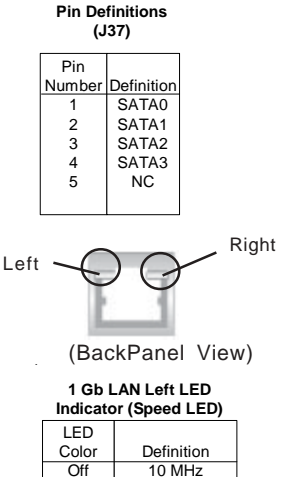

**SATA LED**

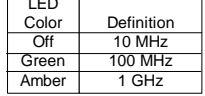

#### **1 Gb LAN Right LED Indicator(Activity LED)**

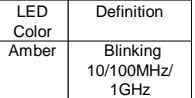

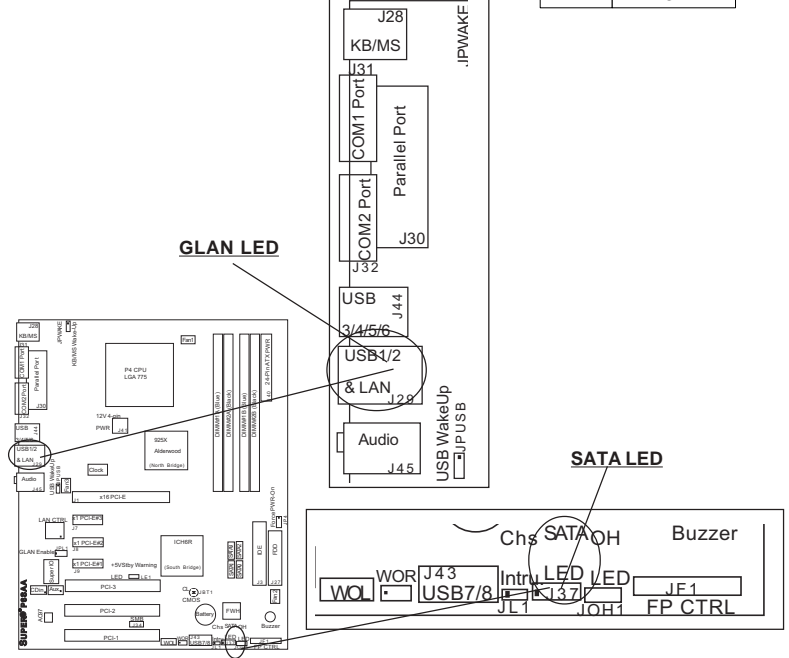

### **2-7 Jumper Settings**

#### **Explanation of Jumpers**

To modify the operation of the motherboard, jumpers can be used to choose between optional settings. Jumpers create shorts between two pins to change the function of the connector. Pin 1 is identified with a square solder pad on the printed circuit board. See the motherboard layout pages for jumper locations.

**Note:** On a two-pin jumper, "Closed" means the jumper is on both pins and "Open" means the jumper is either on only one pin or completely removed.

#### **Power Force-On**

Jumper JP4 allows you to enable or disable the function of Power Force-On. If enabled, the power will always stay on automatically. If this function disabled, the user needs to press the power button to

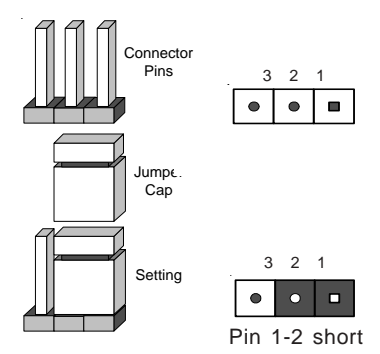

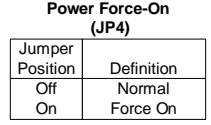

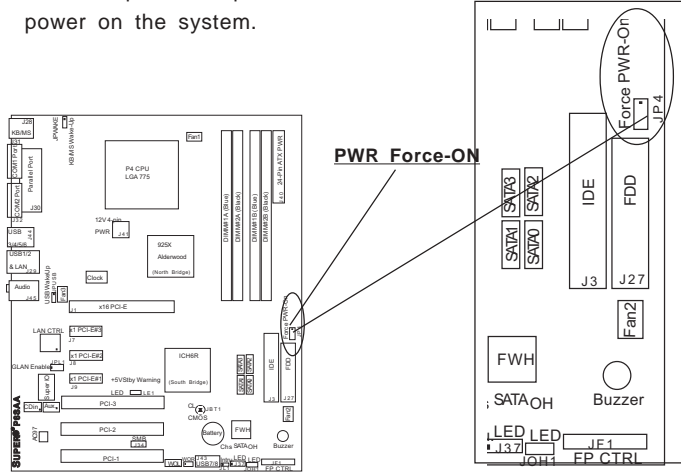

#### **CMOS Clear**

JBT1 is not actually a jumper but consists of two contact pads. To clear the contents of CMOS, short these pads together by touching them both with a metal conductor such as the head of a small screwdriver. JBT1 is located near the ICHR6 chip on the P8SAA. **Note:** for ATX power supplies, you must completely shut down the system and remove the AC power cord before clearing CMOS.

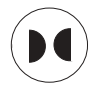

#### **USB Wake-Up**

Use JPUSB1 to enable or disable USB Wake-Up, which allows you to wakeup the system by depressing a key on the keyboard or by clicking the mouse when either is connected to the USB1 or USB2 port. This jumper is used together with the USB Wake-Up function in the BIOS. Enable both the jumper and the BIOS setting to allow the system to be woken up. See the table on the right for jumper settings.

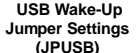

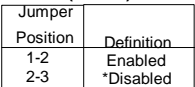

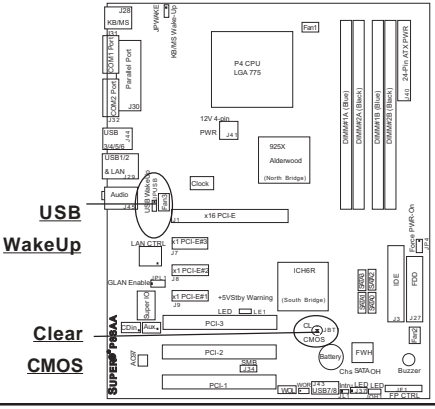

#### **Keyboard Wake-Up**

The JPWAKE jumper is used together with the Keyboard Wake-Up function in the BIOS. Enable both the jumper and the BIOS setting to allow the system to be woken up by depressing a key on the keyboard. See the table on the right for jumper settings. Your power supply must meet ATX specification 2.01 or higher and supply 720 mA of standby power to use this feature.

#### **Gigabit LAN Enable**

A header for GLAN Enable is located at JPL. Close Pins 1 & 2 of JPL to enable the function of LAN. See the table on the right for pin definitions.

#### **Keyboard Wake-Up Jumper Settings (JPWAKE)**

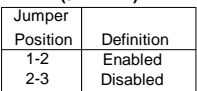

#### **GLAN Enable(JPL)**

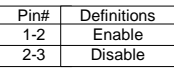

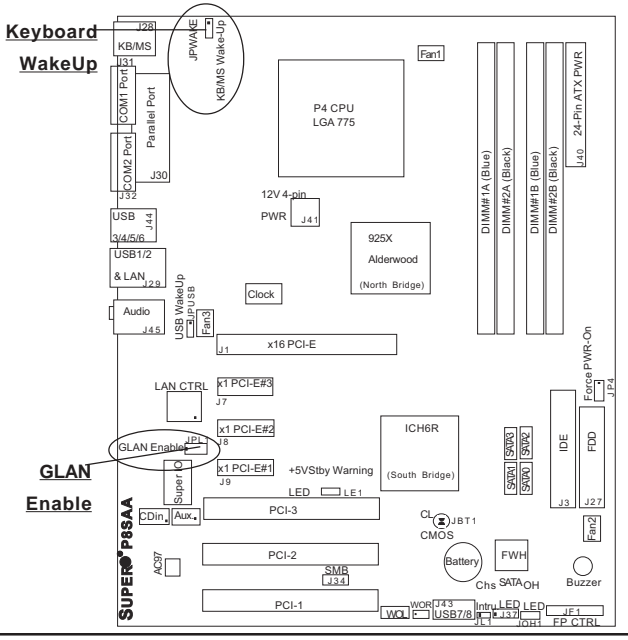

## **2-8 Parallel Port, Floppy Drive, and Hard Drive Connections**

Use the following information to connect the floppy and hard disk drive cables.

- The floppy disk drive cable has seven twisted wires.
- A red mark on a wire typically designates the location of pin 1.
- A single floppy disk drive ribbon cable has 34 wires and two connectors to provide for two floppy disk drives. The connector with twisted wires always connects to drive A, and the connector that does not have twisted wires always connects to drive B.
- The 80-wire ATA100/66 IDE hard disk drive cable that came with your system has two connectors to support two drives. This special cable should be used to take advantage of the speed this new technology offers. The blue connector connects to the onboard IDE connector interface and the other connector(s) to your hard drive(s). Consult the documentation that came with your disk drive for details on actual jumper locations and settings for the hard disk drive.

#### **Parallel Port Connector**

The parallel port is located on J30. Refer to Figure 2-3 for location. See the table on the right for pin definitions.

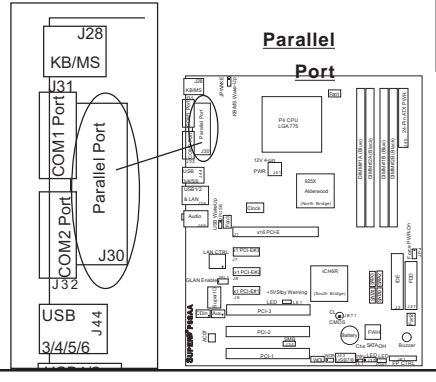

Pin Number 1 Strobe- 3 Data Bit 0 5 Data Bit 1 7 Data Bit 2 9 Data Bit 3 11 Data Bit 4 13 Data Bit 5 15 Data Bit 6 17 Data Bit 7<br>19 ACK **ACK**  21 BUSY 23 PE<br>25 SLC **SLCT** Function Pin Number Function 2 Auto Feed- 4 Error- 6 Init- 8 SLCT IN- 10 GND 12 GND 14 GND 16 GND 18 GND<br>20 GND **GND**  22 GND 24 GND<br>26 NC NC **(J30)**

**Parallel (Printer) Port Pin Definitions**

#### **Floppy Connector**

The floppy connector is located on J27. Refer to Figure 2-3 for location. See the table on the right for pin definitions.

#### **Floppy Connector Pin Definitions (J27)**

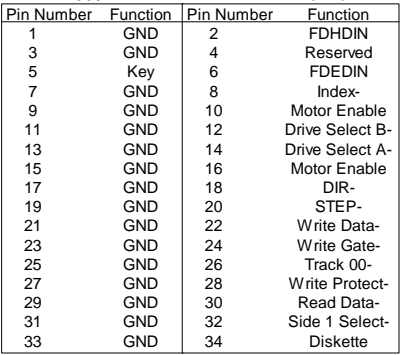

#### **IDE Connector**

x1 PCI-E#1 x1 PCI-E#2

x1 PCI-E#3

J 1

J 8 J 9

LAN CTRL GLAN Enable CDin Aux.

USB WakeUp

Super IO

x16 PCI-E

J41 12V 4-pin

> PCI-3 PCI-2 PCI-1

J34

LE1 +5VStby Warning LED

W KB/MS er L<sup>ecom Port<br>Port COM<br>Port COM</sup>

KB/MS Wake-Up

GANS

**SUPER PRSAA** 

ै् $\Box$ 

3/4/5/6 USB1/2 & LAN JPUSB Fan3 Clock<sup>1</sup>

COM2 Port

J31 J28

Audio

J45

 $\frac{3}{2}$ <br> $\frac{1}{2}$ 

J30

There are no jumpers to configure the onboard IDE interfaces (-Pins 3, 5, 7 of JF1). See the table on the left for pin definitions.**Note:** You must use the ATA100/66 cable included with your system to benefit from the ATA100/66 technology.

P4 CPU LGA 775

925X Alderwood (North Bridge)

Fan1

**IDE Connector Pin Definitions (J3)**

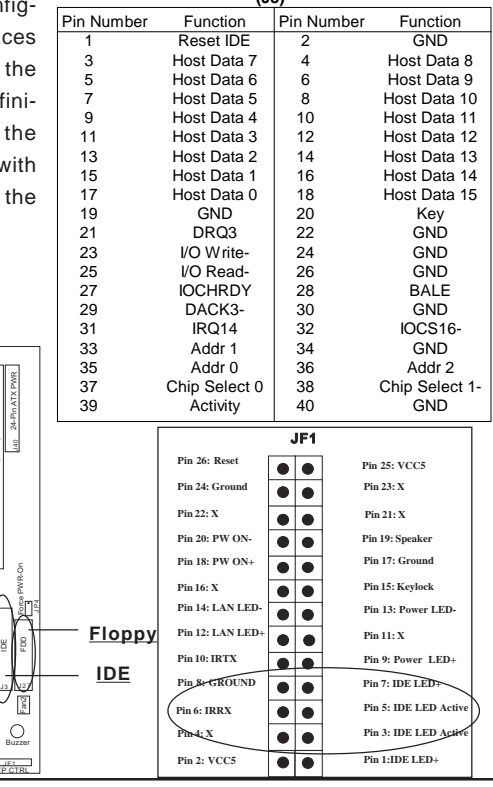

FWH

SATA OH LED

SATA1 SATA3

JOH1

Chs

DIMM#1A (Blue) DIMM#2A (Black) DIMM#1B (Blue) DIMM#2B (Black)

WOLLED USB7/8 HTTP

Battery

<sup>CL</sup>ODJBT1 CMOS

ICH6R

(South Bridge)

**(\*Note: Please refer to Appendix C for Software, SATA Host RAID, and the OS installation instructions.)**

# **Chapter 3 Troubleshooting**

### **3-1 Troubleshooting Procedures**

Use the following procedures to troubleshoot your system. If you have followed all of the procedures below and still need assistance, refer to the 'Technical Support Procedures' and/or 'Returning Merchandise for Service' section(s) in this chapter. Always disconnect the AC power cord before adding, changing or installing any hardware components.

#### **Before Power On**

- 1. Check that the +5v standby LED is not lit (LE2 on motherboard).
- 2. Make sure the 4-pin 12v power connector at J41 is connected to your power supply.
- 3. Make sure that no short circuits exist between the motherboard and chassis.
- 4. Disconnect all ribbon/wire cables from the motherboard, including those for the keyboard and mouse.
- 5. Remove all add-on cards.
- 6. Install a CPU and heatsink (-Be sure that it is fully seated,) and then, connect the chassis speaker and the power LED to the motherboard. Check all jumper settings as well.
- 7. It is imperative that you use the correct type of CMOS battery as specified by the Manufacturer. Do not install the CMOS battery upside down to avoid possible explosion.

#### **No Power**

- 1. Make sure that no short circuits exist between the motherboard and the chassis.
- 2. Verify that all jumpers are set to their default positions.
- 3. Check that the 115V/230V switch on the power supply is properly set.
- 4. Turn the power switch on and off to test the system.
- 5. The battery on your motherboard may be old. Check to verify that it still supplies ~3VDC. If it does not, replace it with a new one.

#### **No Video**

- 1. If the power is on but you have no video, remove all the add-on cards and cables.
- 2. Use the speaker to determine if any beep codes exist. Refer to Appendix A for details on beep codes.

### *NOTE*

If you are a system integrator, VAR or OEM, a POST diagnostics card is recommended. For I/O port 80h codes, refer to App. B.

#### **Memory Errors**

- 1. Make sure the DIMM modules are properly and fully installed.
- 2. You should be using unbuffered ECC DDR II-533/400 memory (see the next page). Also, it is recommended that you use the same memory speed for all DIMMs in the system. See Section 2-4 for memory limitations.
- 3. Check for bad DIMM modules or slots by swapping modules between slots and noting the results.
- 4. Check the power supply voltage 115V/230V switch.

### **Losing the System's Setup Configuration**

- 1. Please be sure to use a high quality power supply. A poor quality power supply may cause the system to lose the CMOS setup information. Refer to Section 1-6 for details on recommended power supplies.
- 2. The battery on your motherboard may be old. Check to verify that it still supplies ~3VDC. If it does not, replace it with a new one.
- 3. If the above steps do not fix the Setup Configuration problem, contact your vendor for repairs.

## **3-2 Technical Support Procedures**

Before contacting Technical Support, please take the following steps. Also, note that as a motherboard manufacturer, Supermicro does not sell directly to end-users, so it is best to first check with your distributor or reseller for troubleshooting services. They should know of any possible problem(s) with the specific system configuration that was sold to you.

1. Please go through the 'Troubleshooting Procedures' and 'Frequently Asked Question' (FAQ) sections in this chapter or see the FAQs on our web site (http://www.supermicro.com/support/faqs/) before contacting Technical Support.

2. BIOS upgrades can be downloaded from our web site at (http://www.supermicro.com/support/bios/).

#### *Note: Not all BIOS can be flashed depending on the modifications to the boot block code.*

*3. If you still cannot resolve the problem, include the following information when contacting Super Micro for technical support:*

•Motherboard model and PCB revision number

•BIOS release date/version (this can be seen on the initial display when your system first boots up)

•System configuration

An example of a Technical Support form is on our web site at (http://www.supermicro.com/support/contact.cfm).

4. Distributors: For immediate assistance, please have your account number ready when placing a call to our technical support department. We can be reached by e-mail at support@supermicro.com, by phone at: (408) 503-8000, option 2, or by fax at (408)503-8019.

### **3-3 Frequently Asked Questions**

**Question: What type of memory does my motherboard support?**

**Answer:** The P8SAA supports up to 4 GB of ECC, **unbuffered** DDR2-533/ 400, two-way interleaved or non-interleaved SDRAM. See Section 2-4 for details on installing memory.

**Question: How do I update my BIOS?**

**Answer:** It is not recommended that you upgrade your BIOS if you are not experiencing problems with your system. Updated BIOS files are located on our web site at http://www.supermicro.com/techsupport/BIOS/bios.htm. Please check our BIOS warning message and the information on how to update your BIOS on our web site. Also, check the current BIOS revision and make sure it is newer than your current BIOS before downloading. Select your mainboard model and download the BIOS file to your computer. Unzip the BIOS update file and you will find the readme.txt (flash instructions), the awdflash.exe (BIOS flash utility) and the BIOS image (xxxx.bin) files. Copy these files onto a bootable floppy and reboot your system. It is not necessary to set the BIOS boot block protection jumpers on the mainboard. At the DOS prompt upon rebooting, enter the command "awdflash." Then type in the BIOS file that you want to update (xxxx.bin).

#### **Question: What's on the CD that came with my motherboard?**

**Answer:** The supplied compact disc has quite a few drivers and programs that will greatly enhance your system. We recommend that you review the CD and install the applications you need. Applications on the CD include chipset drivers for Windows and security and audio drivers.

#### **Question: Why can't I turn off the power using the momentary power on/off switch?**

**Answer:** The instant power off function is controlled in the BIOS by the Power Button Mode setting. When the On/Off feature is enabled, the motherboard will have instant off capabilities as long as the BIOS has control of the system. When the Standby or Suspend feature is enabled or when the BIOS is not in control such as during memory count (the first screen that appears when the system is turned on), the momentary on/off switch must be held for more than four seconds to shut down the system. This feature is required to implement the ACPI features on the motherboard.

#### **Question: How do I utilize the six-channel sound?**

**Answer:** The six-channel sound available on the P8SAA can be enabled with the audio driver software that was included in your motherboard package. When activated, sound will be routed through the jacks under the Game Port as follows: Line Out = front L&R speakers, Line In = rear L&R speakers, MIC = center and subwoofer speakers. You must also enable the "AC97 Audio" setting in the Advanced Chipset section of the BIOS setup.

#### **Question: I installed my microphone correctly but I can't record any sound. What should I do?**

Answer: Go to <Start>, <Programs>, <Accessories>, <Entertainment> and then <Volume Control>. Under the Properties tab, scroll down the list of devices in the menu and check the box beside "Microphone".

#### **Question: How do I connect the ATA100/66 cable to my IDE device(s)?**

**Answer:** The 80-wire/40-pin high-density ATA100/66 IDE cable that came with your system has two connectors to support two drives. This special cable must be used to take advantage of the speed the ATA100/66 technology offers. **Connect the blue connector to the onboard IDE header and the other connector(s) to your hard drive(s).** Consult the documentation that came with your disk drive for details on actual jumper locations and settings.

### **3-4 Returning Merchandise for Service**

A receipt or copy of your invoice marked with the date of purchase is required before any warranty service will be rendered. You can obtain service by calling your vendor for a Returned Merchandise Authorization (RMA) number. When returning to the manufacturer, the RMA number should be prominently displayed on the outside of the shipping carton, and mailed prepaid or hand-carried. Shipping and handling charges will be applied for all orders that must be mailed when service is complete.

This warranty only covers normal consumer use and does not cover damages incurred in shipping or from failure due to the alteration, misuse, abuse or improper maintenance of products.

During the warranty period, contact your distributor first for any product problems.

**Question: After I have installed 4 pieces of 1GB Memory, why does the BIOS only detect about 3.15 GB of memory during POST?**

**Answer:** Because the chipset does not support memory remapping, so there is a memory hole located around the 4GB memory address.

**Notes**

# **Chapter 4 BIOS**

### **4-1 Introduction**

This chapter describes the AwardBIOS for the P8SAA. The Award ROM BIOS is stored in a Flash chip and can be easily upgraded using a floppy disk-based program.

**Note:** Due to periodic changes to the BIOS, some settings may have been added or deleted and might not yet be recorded in this manual. Refer to the Manual Download area of our web site for any changes to the AwardBIOS that are not reflected in this manual.

#### **System BIOS**

The BIOS is the Basic Input Output System used in all IBM® PC, XT™, AT®, and PS/2® compatible computers. The AwardBIOS Flash chip stores the system parameters, such as amount of memory, type of disk drives and video displays, etc. CMOS requires very little power. When the computer is turned off, a back-up battery provides power to the BIOS Flash chip, enabling it to retain the system parameters. Each time the computer is powered-on, the computer is then configured with the values stored in the BIOS ROM by the system BIOS, which gains control when the computer is powered on.

#### **How To Change the Configuration Data**

The CMOS information that determines the system parameters may be changed by entering the BIOS Setup utility. This Setup utility can be accessed by pressing <Del> at the appropriate time during system boot.

### **Starting the Setup Utility**

Normally, the only visible POST (Power On Self Test) routine is the memory test. As the memory is being tested, press the <Delete> key to enter the main menu of the BIOS Setup utility. From the main menu, you can access the other setup screens, such as the Chipset and Power menus. Section 4- 3 gives detailed descriptions of each parameter setting in the Setup utility.

## **4-2 Running Setup**

#### **\****Optimal default settings are in bold text unless otherwise noted***.**

The BIOS setup options described in this section are selected by choosing the appropriate text from the Main BIOS Setup screen. All displayed text is described in this section, although the screen display is often all you need to understand how to set options (see next page).

When you first power on the computer, the AwardBIOS™ is immediately activated.

While the BIOS is in control, the Setup program can be activated in one of two ways:

- 1. By pressing <Del> immediately after turning the system on, or
- 2. When the following message appears briefly at the bottom of the screen during the POST (Power On Self-Test), press the <Del> key to activate the Main Setup Menu.

**Press DEL to enter SETUP**

## **4-3 Main BIOS Setup**

All Main Setup options are described in this section. The Main BIOS Setup screen is displayed below.

Use the <Up> <Down> arrow keys or the <Tab> key to move among the different settings in the above menu.

Press the <Esc> key to exit the CMOS Setup Menu and use the <Left> <Right> arrow keys to enter the other categories of BIOS settings. The next section is described in detail to illustrate how to navigate through the menus.

### **Main BIOS Setup Menu**

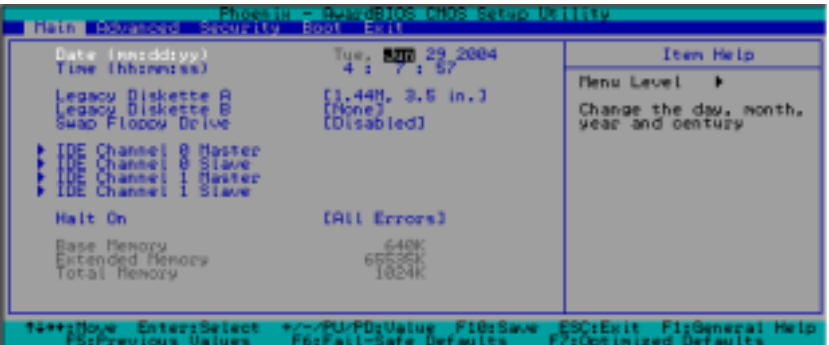

#### **Date/Time**

This setting allows the user to the system date and time. Key in the correct information in the mm, dd and yy fields. Press the Enter key to save the data.

#### **Legacy Diskette A**

This setting allows the user to set the type of floppy disk drive installed as diskette A. The options are None, 360Kb 5.25 in, 1.2MB 5.25 in, 720Kb 3.5 in, **1.44/1.25MB**, 3.5 in and 2.88MB 3.5 in.

### **Legacy Diskette B**

This setting allows the user to set the type of floppy disk drive installed as diskette B. The options are **None**, 360Kb 5.25 in, 1.2MB 5.25 in, 720Kb 3.5 in, 1.44/1.25MB, 3.5 in and 2.88MB 3.5 in.

#### **Swap Floppy Drive**

If the system has two floppy drives, enable this feature to assign physical drive B to logical drive A or physical drive A to logic drive B. The options are Enabled and **Disabled**.

#### ! **IDE Channel 0 Master/Slave, IDE Channel 1 Master/Slave, IDE Channel 2 Master/Slave, IDE Channel 3 Master/Slave**

These settings allow the user to set the parameters of the IDE Channels 0- 3 Master/Slave slots. Hit <Enter> to activate the following sub-menu screen for detailed options. Be sure to set the correct configurations accordingly. The items included in the submenu are listed below:

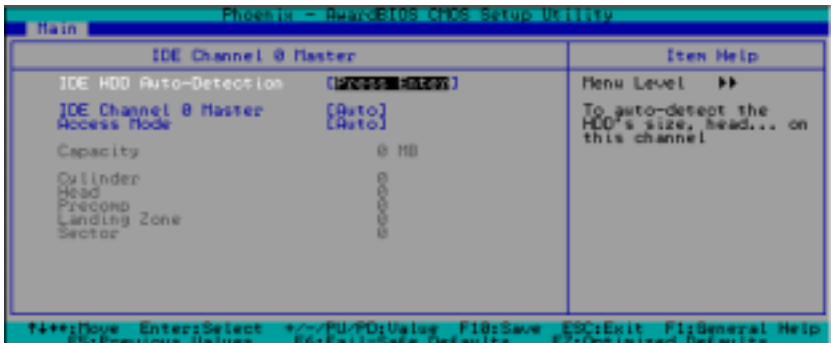

#### **IDE HDD Auto-Detection**

This option allows the user to determine the manner in which the AwardBIOS sets the settings for the IDE Channels 0-3 Master Devices. The options are None, **Auto** and Manual.

#### **IDE Channels 0-3 Master**

Press the <Enter> key to activate the IDE HDD Auto-Detection function, which will allow the BIOS to automatically detect the status of the IDE HDD installed in the system, such as size, number of cylinders, and the configurations of items such as Head, Precomp, Landing Zone and Sector.

#### **Access Mode**

This item allows the user to select the location through which the AwardBIOS accesses the IDE Primary Master Device. The settings are CHS, LBA, Large, and **Auto**.

#### **Halt On**

This item sets the condition that activates the function of Halt On The options are **All Error**, No Error, All But Keyboard, All, But Diskette, and All, But Disk/Key.

#### **Base Memory/Extended Memory/Total Memory**

These are displays that inform you how much of each type of memory is recognized as being present in the system.

## **4-4 Advanced BIOS Setup**

Choose Advanced BIOS Setup from the Award BIOS main menu with the Left/ Right arrow keys. You should see the following display. Select one of the items in the left frame of the screen to go to the sub screen for that item. Advanced BIOS Setup options are displayed by highlighting the option using the arrow keys. All Advanced BIOS Setup options are described in this section.

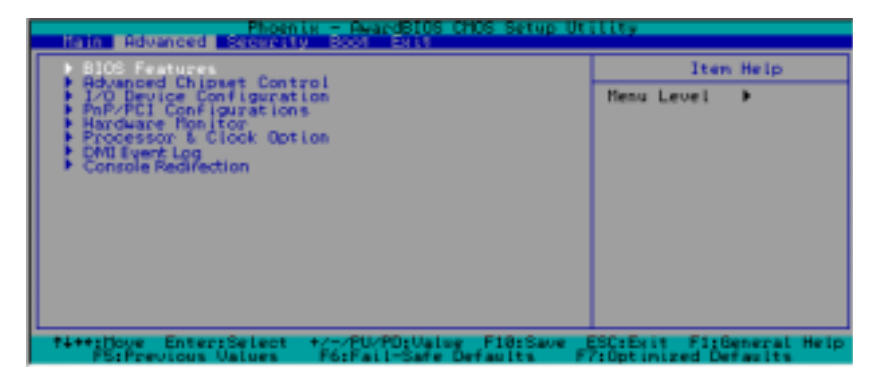

### **4-4.1 Advanced BIOS Features**

When the item of Advanced BIOS Features is highlighted, press the <Enter> key to activate the screen below:

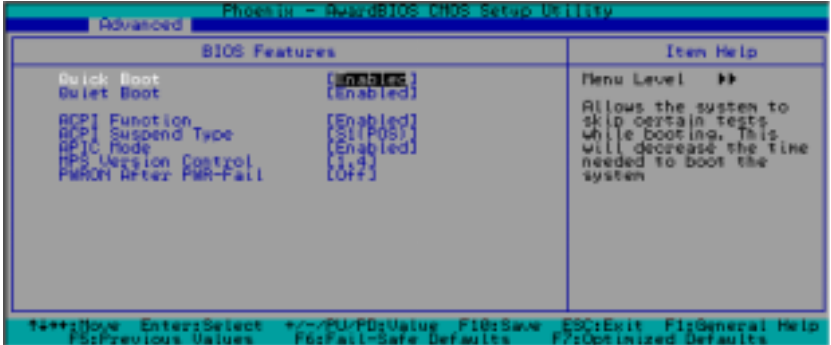

#### **Quick Boot**

If enabled, this feature allows the system to skip certain tests during bootup. This will decrease the time needed to boot the system. The settings are **Enabled** and Disabled.

#### **Quiet Boot**

This feature allows the user to activate the function of Quiet Boot. The options are **Enabled** and Disabled.

#### **ACPI Function**

Select Enabled to activate the BIOS Support for Advanced Configuration and Power Interface features. The settings are **Enabled** or Disabled.

#### **ACPI Suspend Type**

If enabled, the option allows the user to select the ACPI Suspend type. The options are **S1(POS)**, S3(STR), S1&S3.

#### **MPS Version Control**

This setting allows you to set the MPS version for your operating system. The options are 1.1 and **1.4**.

#### **PWRON After PWR-Fail**

This setting allows the user to specify how the system will respond when power is reapplied after the system has gone down due to a power failure. The options are **Off**, On and Former-Sts.

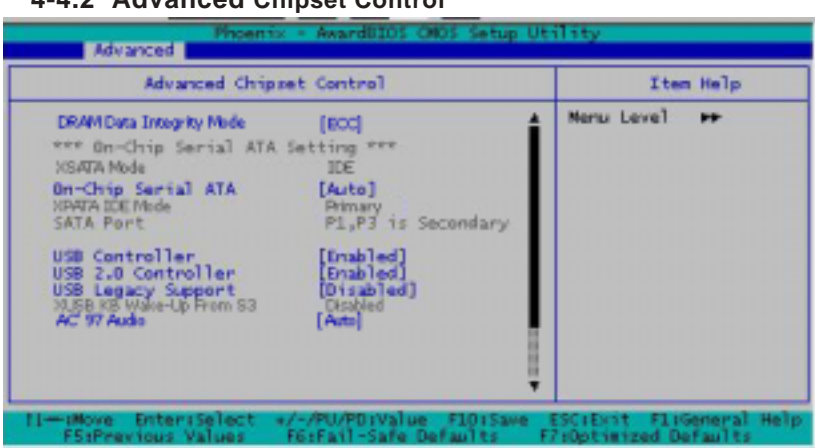

### **4-4.2 Advanced Chipset Control**

#### **DRAM Data Integrity Mode**

This setting allows you to set the Data Integrity Mode for DRAM slots. The options are Non-ECC, and **ECC**.

#### **On-Chip Serial ATA**

Select Disabled to disable the SATA Controller. Select **Auto** to allow the BIOS to make arrangements automatically. Select Combined Mode to use the PATA and SATA Combined Mode. The maximum of 2 IDE drives in each channel is allowed. Select Enhanced Mode to enable both SATA and PATA. This mode will support up to 6 IDE drives. Select SATA Only to allow SATA to operate in Legacy Mode.

#### **USB Controller**

This setting allows you to enable or disable the USB Controller. The options are **Enabled**, and Disabled.

#### **USB 2.0 Controller**

This setting allows you to enable or disable USB 2.0 (EHCI) Controller. The options are **Enabled**, and Disabled.

#### **USB Legacy Support**

This setting allows you to enable or disable the functions of USB, Keyboard/Mouse under POST and DOS. The options are **Disabled**, and Enabled.

#### **AC '97 Audio**

Select Disable to disable AC '97 Audio Controller. Select Auto to allow the BIOS to select AC97 automatically. The options are **Auto**, and Disabled.

### **4-4.3 I/O Device Configuration**

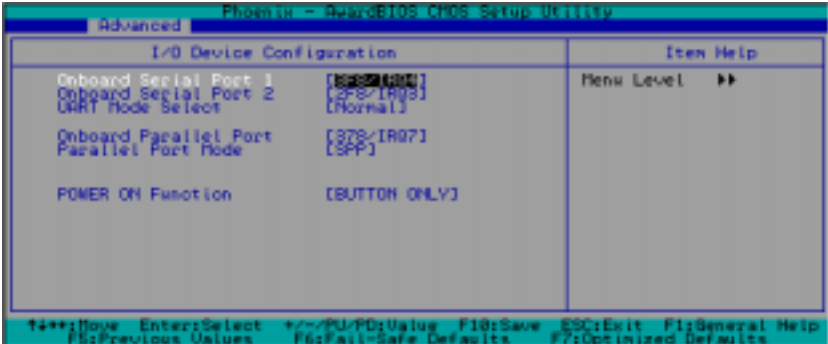

#### **Onboard Serial Port1/Onboard Serial Port2**

This setting allows the user to set the address and the corresponding IRQ for the Serial Port1 and Serial Port 2. The options are Disabled , 3F8/IRQ4, 2F8/IRQ3, 3E8/IRQ4, 2E8/IRQ3, and Auto. The default setting for Serial Port1 is **3F8/IRQ4** and the default setting for Port 2 is **2F8/IRQ3**.

#### **UART Mode Select**

This setting allows the user to select the UART mode for the BIOS. The options are IrDA, ASKIR and **Normal**.

#### **Onboard Parallel Port**

This setting allows the user to set the address and the corresponding IRQ for the onboard parallel port. The options are Disabled, **378/IRQ7**, 278/IRQ5 and 3BC/IRQ7.

#### **Parallel Port Mode**

This setting sets the mode for the onboard Parallel port. The options are **SPP**, EPP, ECP, ECP+EPP and Normal.

#### **Power On Function**

This setting allows the user to decide which method to use to power on the system. The options are Password, Hot Key, Mouse Left, Mouse Right, Any Key, **Button Only** and Keyboard 98.

### **4-4.4 PCI/PnP Configuration**

Choose PCI/PnP Configurations from the Award BIOS main menu with the Left/Right arrow keys. You should see the following display:

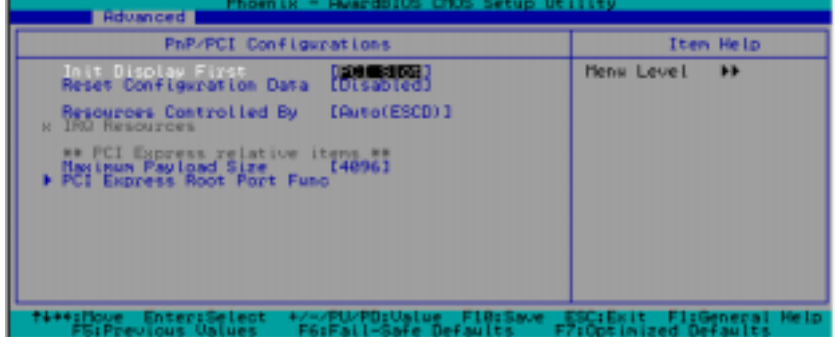

#### **Initial Display From**

This feature sets the device that will initiate the monitor display when the system is first turned on. The options are **PCI Slot** and PCIEx(press).

#### **Reset Configuration Data**

Enabling this setting resets the extended system configuration data when you exit setup. Do this when you have installed a new add-on and the system reconfiguration has caused such a serious conflict that the OS cannot reboot the system. The options are Enabled and **Disabled**.

### . **Resources Controlled By**

This setting allows the BIOS to automatically configure all boot and Plug and Play compatible devices. If you choose Auto, you cannot select the IRQ, DMA and memory base address fields, because the BIOS automatically assigns them. The options are **Auto (ESCD)** and Manual.

#### **Maximum Payload Size**

This setting allows the BIOS to set the maximum TLP Payload size for the PCI Express devices in the system. The options are: 128 (bytes), 256 (bytes), 512 (bytes), 1024 (bytes), 2048 (bytes), and 4**096 (bytes)**.

#### !**PCI Express Root Port Function**

#### **PCI Express Port 1/PCI Express Port 2/PCI Express Port 3/PCI Express Port 4**

Select Enabled to enable the PCI Express Root Port Functions for the PCI Express port specified. The options are: Disabled, Enabled, and **Auto**.

#### **PCI-E Compliance Mode**

This features allows the BIOS to set the version of PCI-E Compliance Mode for the system. The options are: **v.1.0a** and v.1.0.

#### **4-4.5 Hardware Monitors**

This section allows the BIOS to display the status of hardward components monitored by the AwardBIOS.

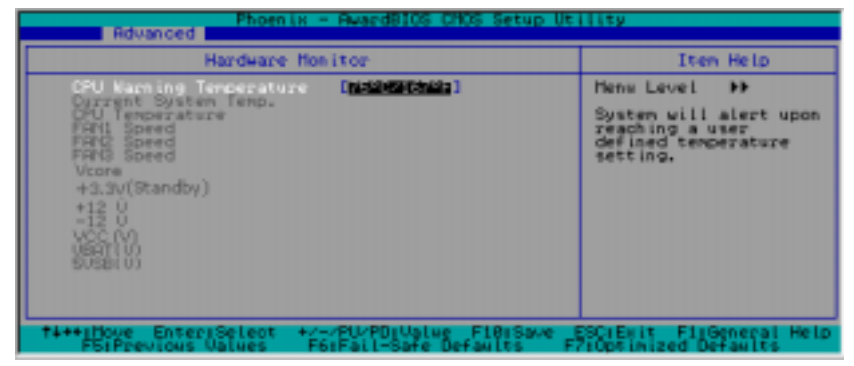

#### **CPU Warning Temperature**

This allows you to set the CPU warning temperature. If the CPU temperature reaches this threshold, an alarm will be activated, and a warning message will be displayed on the screen. The options are Disabled,  $60^{\circ}C/140^{\circ}F$ ,  $65^{\circ}C/$ 1490F, 700C/1580F, **750C/1670F**, 800C/1760F and 850C/1850F.

Highlight this and hit <Enter> to see monitor data for the following items:

**Current System Temperature**: This item displays the Current Temperature of the System .

**CPU Temperature**: This item displays the Current CPU Temperature.

In addition to temperature monitoring, the AwardBIOS wil also display the following items:

**Fan 1 Speed/Fan 2 Speed/Fan 3 Speed**

**Voltage Monitoring for the following items:**

VCORE/ +3.3V(Standby)/+12V/-12V/VCC(V)/VBAT(V)/5VSB(V)

## **4-4.6 Processor & Clock Options**

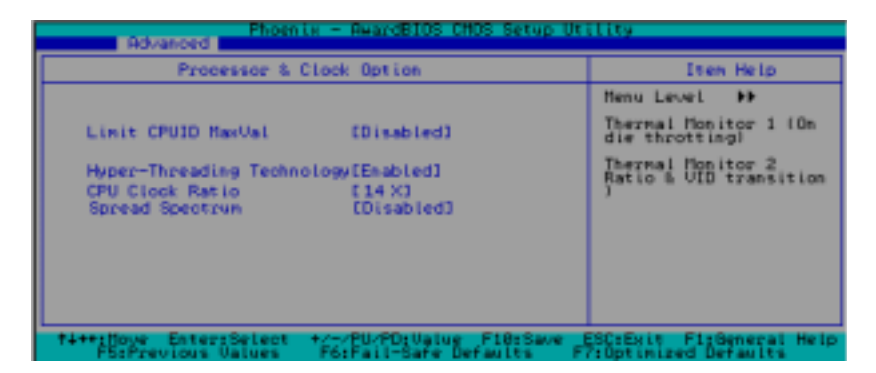

#### **Thermal Management**

This setting allows the user to select the method to be used by the BIOS to control the thermal management of the system. The options are Thermal **Monitor 1 (On die throttling)** and Thermal Monitor 2 (Ratio & VID transition.).

#### **Limit CPUID MaxVal**

Select Enabled to set the CUPID maximum value to 3. Select Disabled for Windows XP OS. The options are Enabled and **Disabled**.

#### **Hyper-Threading**

Set this option to Enabled to activate the function of the CPU hyperthreading . Enabling the hyper-threading function makes each CPU appear as two to any programs that support it to optimize CPU performance if your OS supports this function. The settings are Disabled and **Enabled**.

#### **CPU Clock Ration**

Use this feature to set CPU clock ratio. The settings are x8 x9, x10, x11, x12, x13, **x14**, x15, x16, x17, x18, x19, x20, x21, x22 and x23.

#### **Spread Spectrum**

Spread Spectrum is a technique used to stabilize a system by reducing the level of ElectroMagnetic Interference. The options are Enabled and **Disabled**.

### **4-4.7 DMI Event Log**

#### **DMI Event Log**

This setting allows you to Enable or Disable the function of DMI Event Logging. The options are **Disabled** and Enabled.

#### **Clear All DMI Event Logs**

Select Yes and press <Enter> to clear all DMI event logs. The default setting is **"No."**

#### **View DMI Event Log**

Highlight this item and press <Enter> to view the contents of the event log.

#### **Mark DMI Events as Read**

Highlight this item and press <Enter> to mark the DMI events as read.

### **4-4.8 Console Redirection**

#### **Console Redirection**

This setting allows you to Enable or Disable the function of Console Redirection. The options are **Disabled** and Enabled.

#### **Agent Connect Via**

This setting allows you to select the device to be used for Console Redirection.

#### **Agent Wait Time (Min)**

This setting allows you to set the wait time for the Console Redirection "Agent". The options are 1 (Min), 2 (Min), 4 (Min), and 8 (Min).

#### **Agent After Boot**

Select Enabled to keep the "Agent" running after boot. The options are **Disabled,** and Enabled.

## **4-5 Security**

Choose Security from the Award BIOS main menu with the Left/Right arrow keys. You should see the following display:

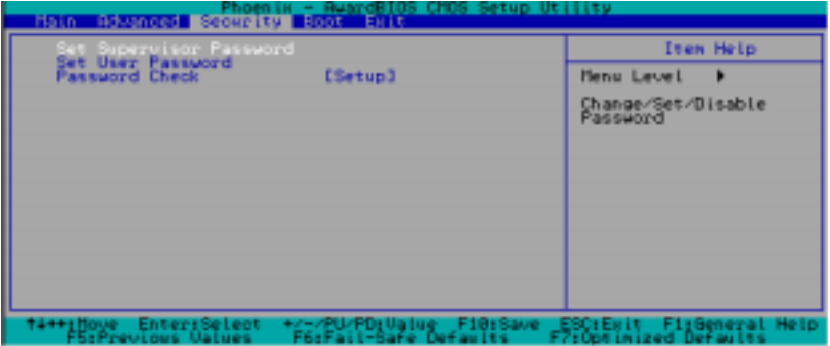

#### **Set Supervisor Password**

When the item Set Supervisor Password is highlighted on the above screen, press the <Enter> key. When prompted, type the Supervisor Password in the dialogue box to set or to change the Supervisor Password.

#### **Set User Password**

When the item Set User Password is highlighted on the above screen, press the <Enter> key. When prompted, type the User Password in the dialogue box to set or to change the User Password.

#### **Password Check**

This setting allows the user to determine if the password is required every time when the system boots up or if the password is required only when you enter the CMOS setup. The options are System and **Setup**.

### **4-6 Boot**

Choose Boot from the Award BIOS main menu with the Left/Right arrow keys. You should see the following display:

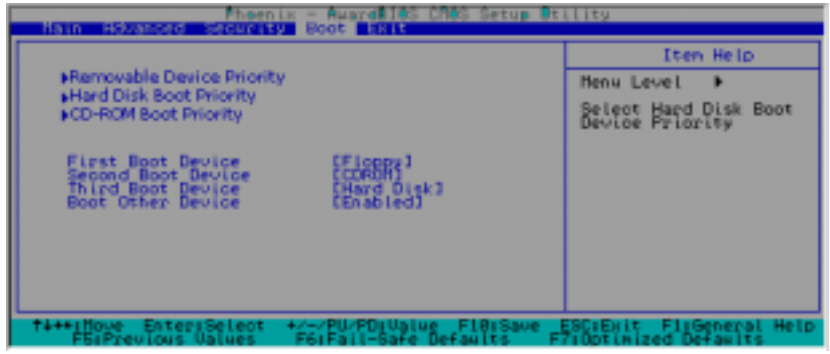

Award BIOS attempts to load the operating system from devices specified by the users in a user-specified sequence.

#### !**Removable Device Priority/Hard Disk Boot Priority/CD-ROM Boot Priority**

#### **Hard Disk Boot Priority**

This item allows the user to select the Boot Priority of Hard Disk Devices.

#### **First Boot Device/Second Boot Device/Third Boot Device**

This item allows the user to set the first boot-up device. The options are **Removable**, Hard Disk, CD ROM, Legacy LAN, IBA GE Slot21 and Disabled.

#### **Boot Other Device**

If enabled, this option enables the BIOS to load the OS from another device rather than the ones that have been specified as the first, second and third boot up devices. The settings are **Enabled** and Disabled.

### **4-7 Exit**

Choose Exit from the Award BIOS main menu with the Left/Right arrow keys. You should see the following display:

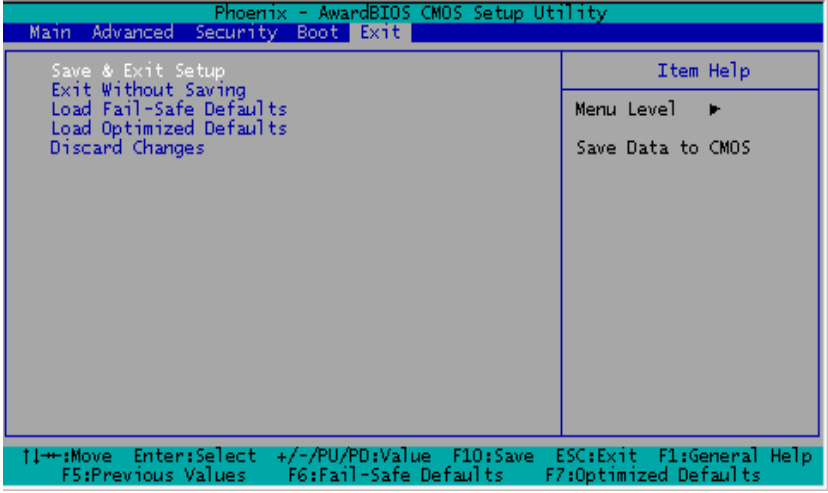

#### **Save & Exit Setup**

When the item Save & Exit Setup is highlighted, press <Enter> to save the changes you've made in the BIOS program (CMOS) and exit. Your system should, then, continue with the boot-up procedure.

#### **Exit without Saving**

When the item Exit without Saving is highlighted, press <Enter> to exit the Setup routine without saving any changes you may have made. Your system should then continue with the boot-up procedure.

#### **Load Fail-Safe Defaults**

Highlight this item and hit <Enter> to load the default settings for all items in the BIOS Setup. These are the safest settings to use.

#### **Load Optimized Defaults**

Highlight this item and hit <Enter> to load the optimized settings for all items in the BIOS Setup. These settings provide you with optimal system performance.

### **Discard Changes**

When the item Discard Changes is highlighted, press <Enter> to discard any changes you made to the BIOS settings and to stay in the BIOS Setup. Your system should then continue with the boot-up procedure.

# **Appendix A BIOS POST Messages**

During the Power-On Self-Test (POST), the BIOS will check for problems. If a problem is found, the BIOS will activate an alarm or display a message. The following is a list of such BIOS messages.

### 1 long beep Memory Modules Errors 1 long beep+2 short beeps VGA Errors Beeps **Error Messages**

**Notes**

# **Appendix B: Award BIOS POST Codes**

This section lists the POST (Power On Self Testing) Codes for the Award BIOS.

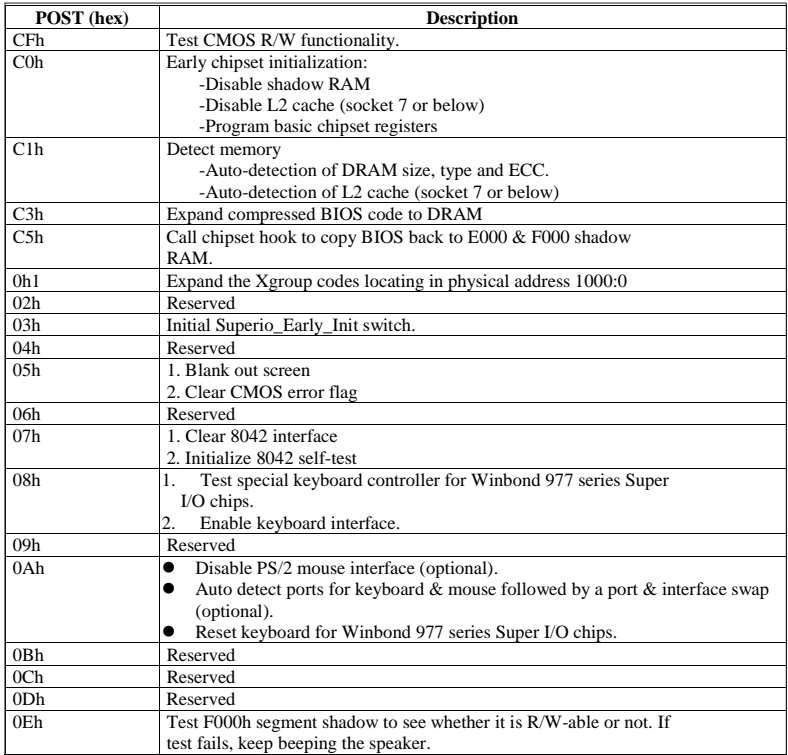

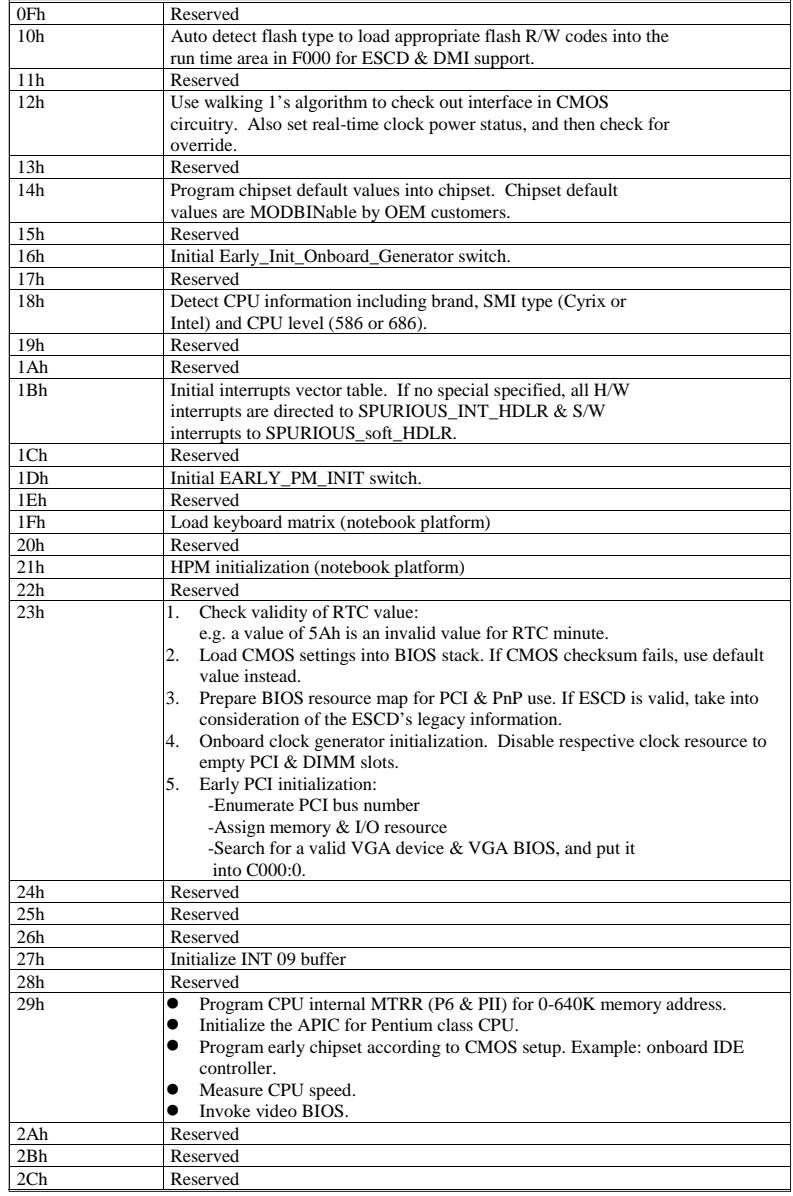

۲

#### POST (hex) Description

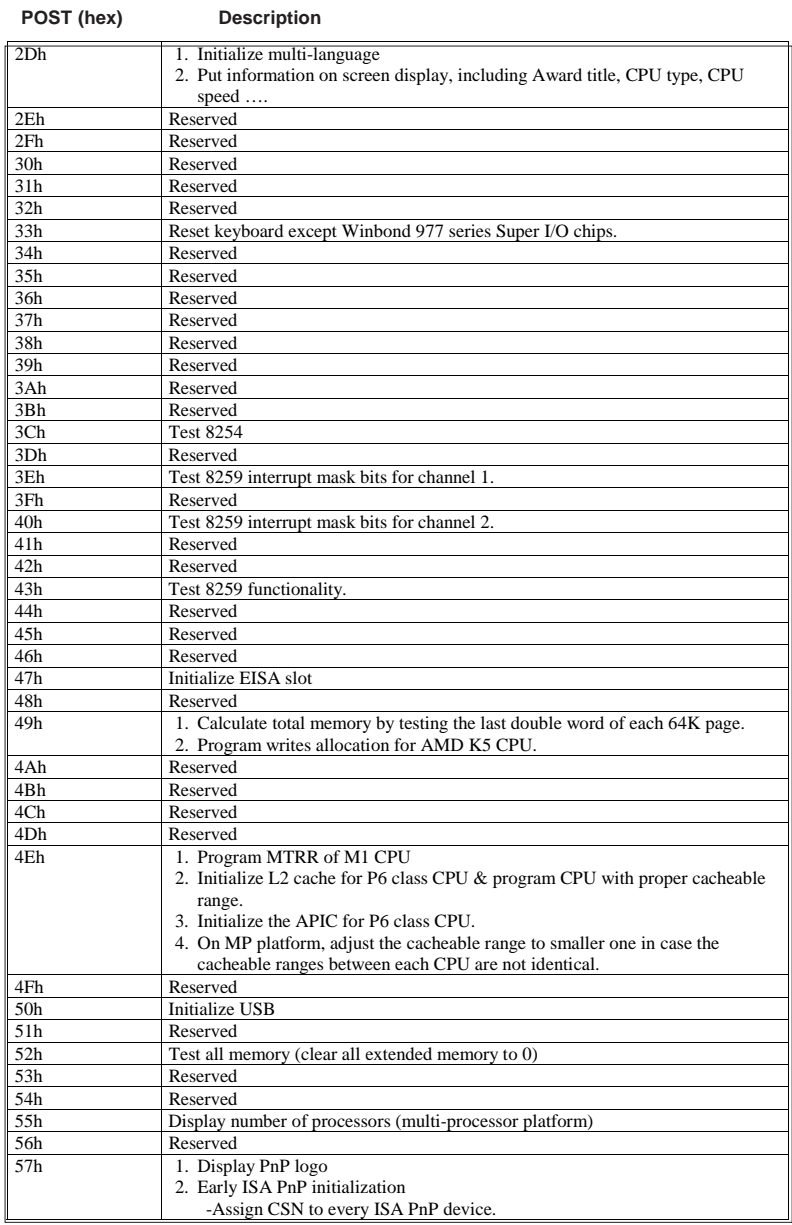

l,

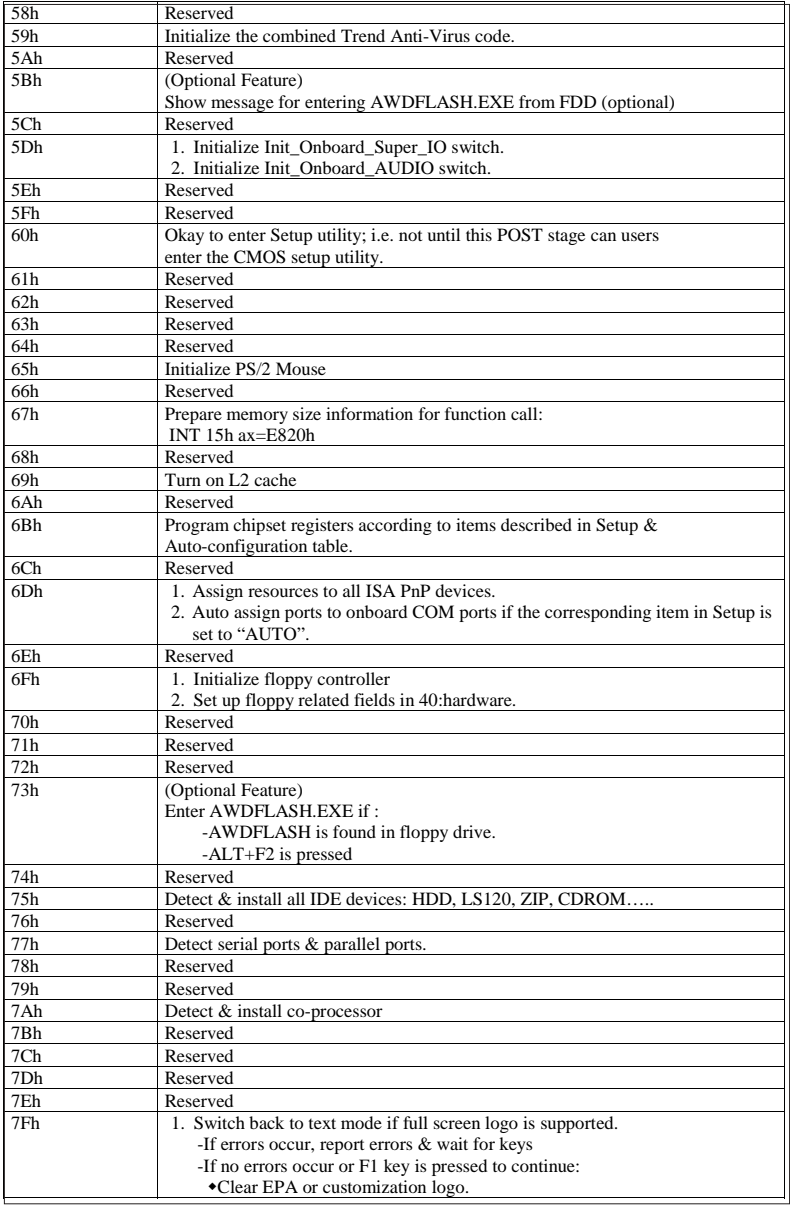

#### **POST** (hex) Description
E

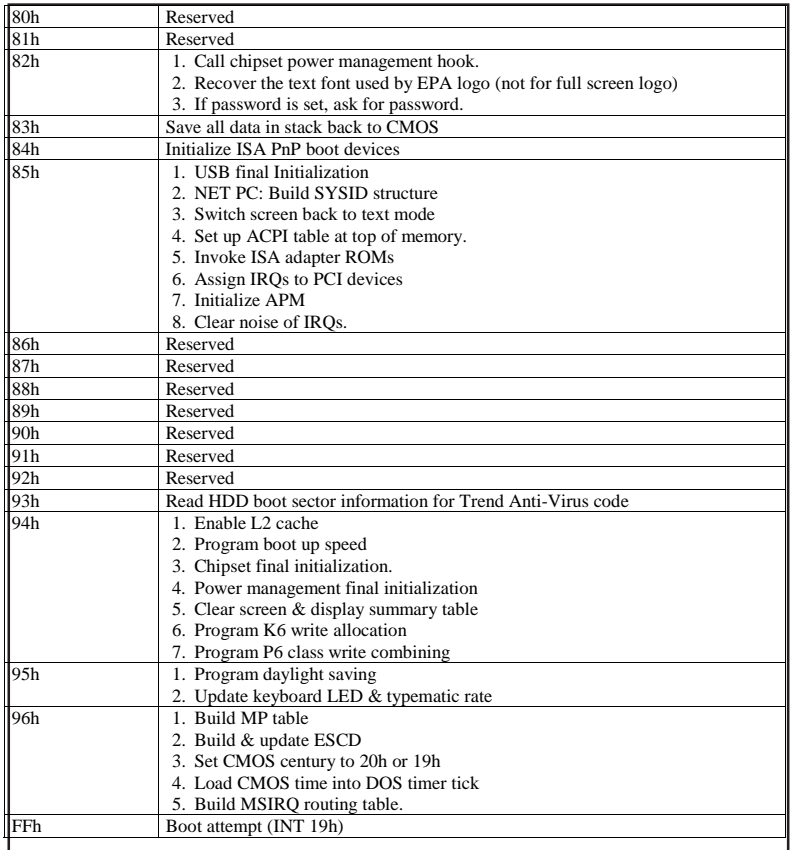

# **POST (hex) Description**

**NOTES**

# **Appendix C**

# **Installing Software Programs and Drivers**

(\*Note: if you do not wish to configure onboard SATA RAID functions, please go directly to Section C-5 on Page C-22 for Operating System & Other Software Installation.)

After all the hardware has been installed, you must first configure Intel's ICH6R SATA RAID (\*Note) before you install the Windows Operating System, and other software drivers. The necessary drivers are all included on the Supermicro CDs that came packaged with your motherboard.

# **C-1 Configuring Intel ICH6R SATA RAID Function**

To configure SATARAID functions, you must first configure the RAID Level that you desire in the Intel ICH6R SATA RAID Utility program before you install the Windows XP/2000 operating system, and other software drivers. The necessary drivers are all included on the Supermicro CDs that came packaged with your motherboard. (\*Note: the current version of ICH6R SATA RAID Utility can only support Windows XP/2000 Operating System.)

# **Serial ATA (SATA)**

Serial ATA(SATA) is a physical storage interface. It uses a single cable with a minimum of four wires to create a point-to-point connection between devices. It is a serial link which supports SATA Transfer rates up to 150MBps. Because the serial cables used in SATA are thinner than the traditional cables used in

Parallel ATA(PATA), SATA systems have better airflow and can be installed in smaller chassis than Parallel ATA. In addition, the cables used in PATA can only extend to 40cm long, while Serial ATA cables can extend up to one meter. Overall, Serial ATA provides better functionality than Parallel ATA.

## **Introduction to Intel ICH6R SerialRAID**

Located in the South Bridge of the 925x Alderwood Chipset, the I/O Controller Hub (ICH6R) provides the I/O subsystem with access to the rest of the system. It supports 2-channel Ultra ATA/100 Bus Master IDE controller (PATA) and two Serial ATA (SATA) Host Controllers, which support up to two Serial ATA ports and up to two RAID drives. The ICH6R supports the following Parallel ATA (PATA) and Serial (SATA) device configurations:

# **ATA Operation Modes**

You can select from the following two modes: Legacy mode and Native mode.

# **SATA Operate Modes**

You can select from the following modes: Auto, Combined, Enhanced, and SATA Only Mode. The number of devices supported by these modes are listed below:

\*SATA Only: The maximum of 4 devices are supported (4 SATA) \*Auto Mode: The maximum of 6 devices supported  $(4$  SATA + 2 IDE) \*Enhanced Mode: The maximum of 6 devices supported (4 SATA + 2 IDE) \*Combined Mode: The maximum of 4 devices supported (2 SATA + 2 IDE)

# **Configuring BIOS settings for SATA RAID Functions (Native Mode)**

1. Press the <Del> key during system bootup to enter the BIOS Setup Utility.

(\*Note: If it is the first time powering on the system, we recommend you load Optimized Default Settings. If you have already done so, please skip to Step 3.

2. Use the arrow keys to select the "Exit" Settings . Once in the "Exit" settings, Scroll down to select the item- "Load Optimized Default settings" and press the <Enter> key. Select "OK" to confirm the selection. Press the <Enter> key to load the default settings for the BIOS.

3. Use the arrow keys to select the "Advanced" in the BIOS.

4. Scroll down to the item-"Advanced Chipset Control" and press the <Enter> Key to select this option.

5. Select the item- "On-Chip Serial ATA", and press the <Enter> Key. When the sub-menu appears, select the item-"Enhanced Mode".

6. Scroll up to the item- "SATA Mode", and press the <Enter> Key to select this option. When the sub-menu appears, select the item-"RAID".

7. Tap "Esc" and scroll down to "Exit". Select "Save and Exit" from the "Exit" menu. Press the <Enter> key to save the changes and exit the BIOS.

8. Once you've exited the BIOS Utility, the system will re-boot.

## **Using Intel ICH6R SATA RAID Utility Program**

1. Creating, Deleting and Reseting RAID Volumes:

a. After the system exits from the BIOS Setup Utility, the system will automatically reboot. The following screen appears after Power-On Self Test.

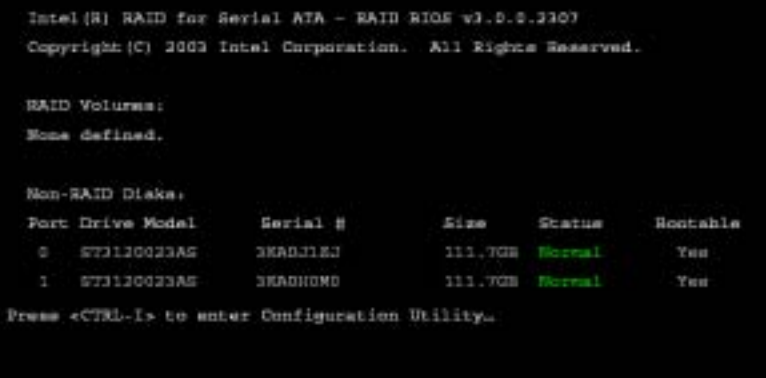

b. When you see the above screen, press the <Ctrl> and the <i> keys simultaneously, the following screen of the main menu of the SATA RAID Utility will appear:

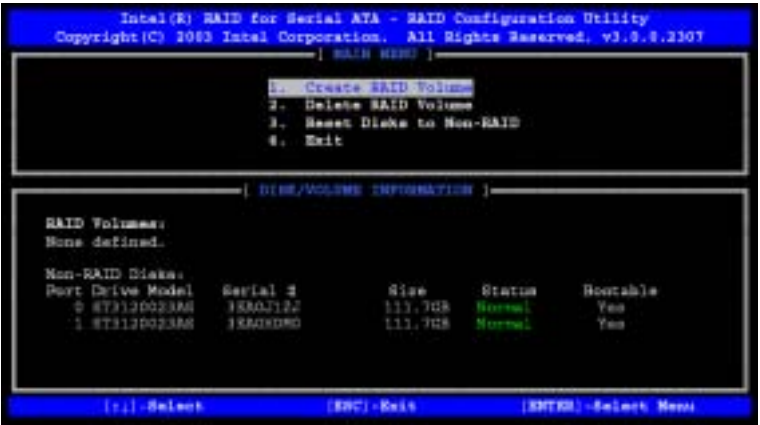

#### Creating RAID Volume:

a. Select Item #1- "Create RAID Volume" from the main menu and press the <Enter> key. The following screen will appear:

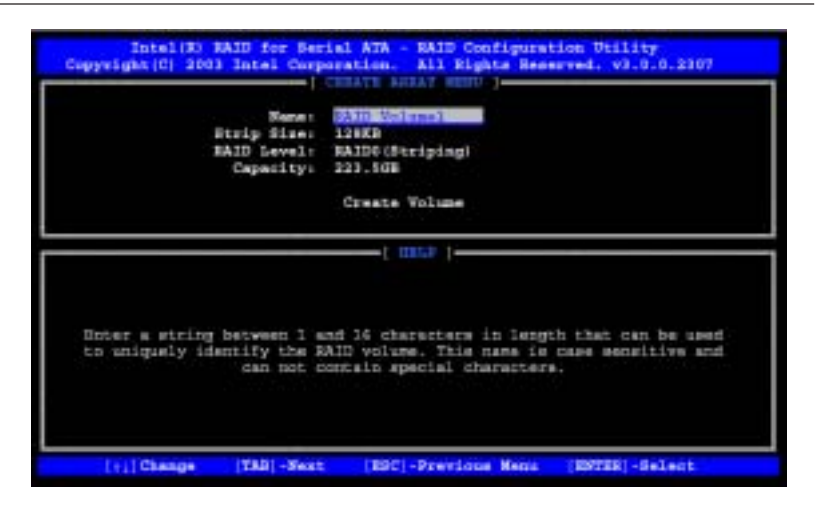

b. Specify a RAID Volume Name and press the <Tab> key or the <Enter> key to go to the next field. (\*Note: You can use the <Esc> key to select the previous menu.)

c.Use the<Tab>, <Upper Arrow>, <Down Arrow> and <Enter> keys to enter the appropriate values for the items selected and go to the next field.

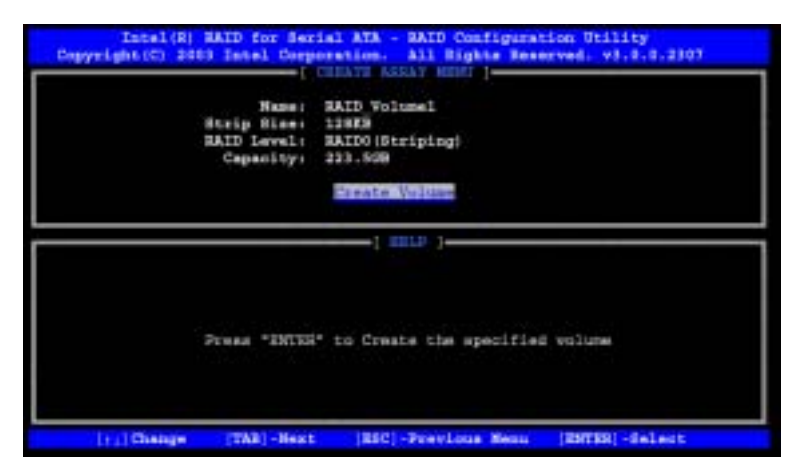

d. When asked "Are you sure you want to create this volume (Y/N), press "Y" to confirm the selection, or type "N" to change and to create the RAID volume. Then, press the <Enter> key to enter the value and return to the main menu.

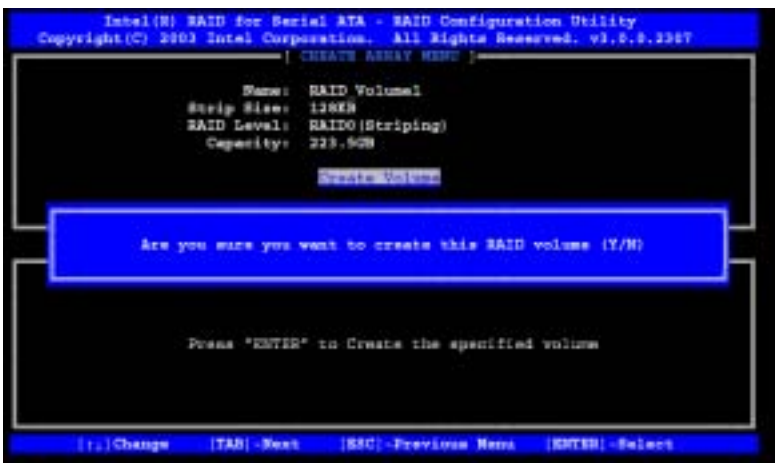

e. You will return to the main menu with DISK/VOLUME INFORMATION updated as shown in the following screen.

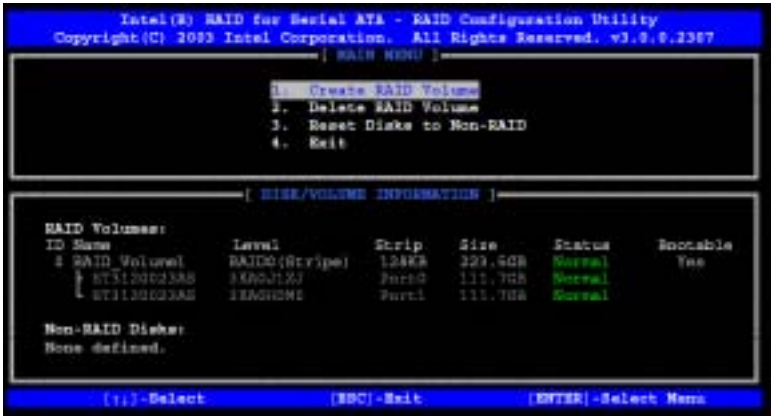

f. Once the above screen appears, use the <Down Arrow> key to select item#4-"Exit" and press the <Enter> key. The following screen will appear:

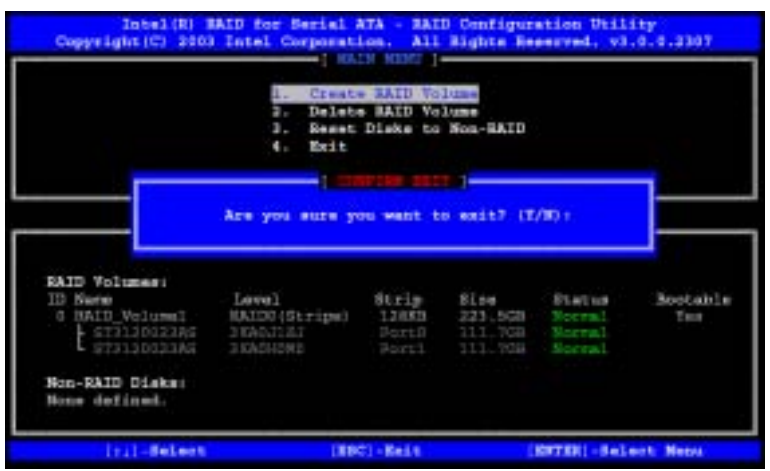

g. When asked "Are you sure you want to exit? (Y/N): ", type "Y" to confirm the selections and exit the "Create RAID Volume" menu. Press the <Enter> key to return to the main menu.

#### Deleting RAID Volume:

a. When you are in the main menu, use the <Down Arrow> and the <Upper Arrow> keys to select item#2-"Delete RAID Volume" in the main menu.

b When the item# 2 is highlighted, press the <Enter> key to select the item: "Delete RAIDVolume". The following screen will appear:

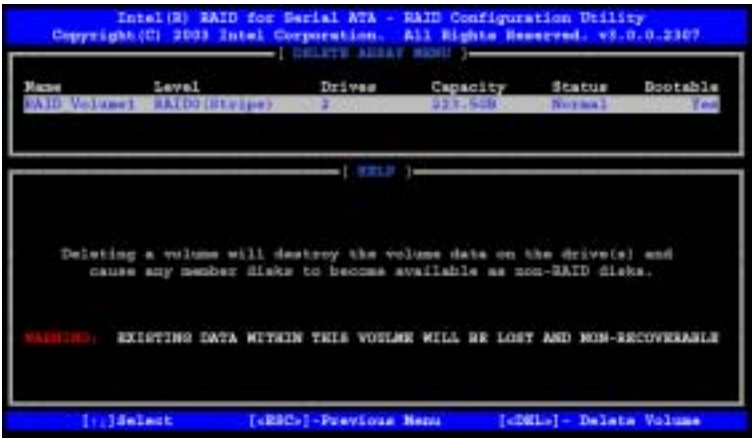

c.Select the volume and press the <Delete> key to delete the RAID volume. The following screen will appear:

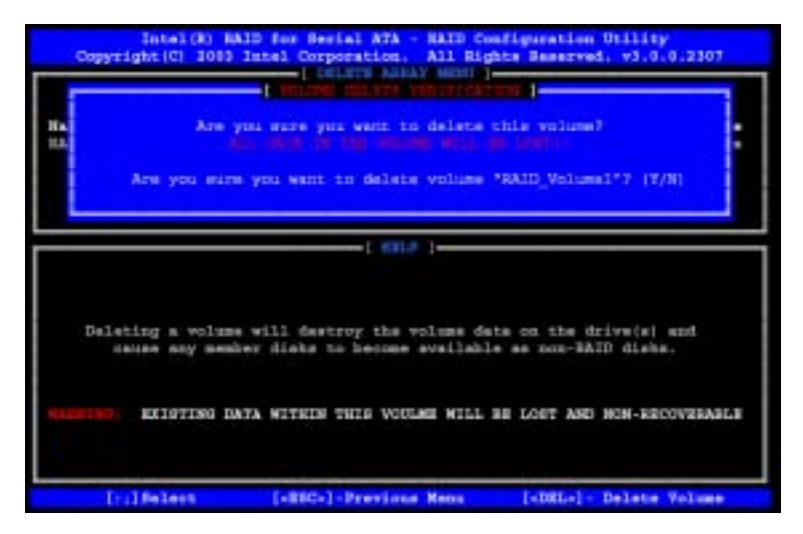

d.When asked "Are you sure you want to delete this volume?", type "Y" to confirm the deletion of the RAID Volume, and press the <Enter> key to return to the main menu. (\*Note: the <Esc> key is used to select the previous menu.)

#### Reset Disks to Non-RAID:

a. When you are in the main menu, use the <Down Arrow> and the <Upper Arrow> keys to select item#3-"Reset Disks to Non-RAID" in the main menu.

b When the item# 3 is highlighted, press the <Enter> key to select the item- "Reset Disks to Non-RAID". The following screen will appear:

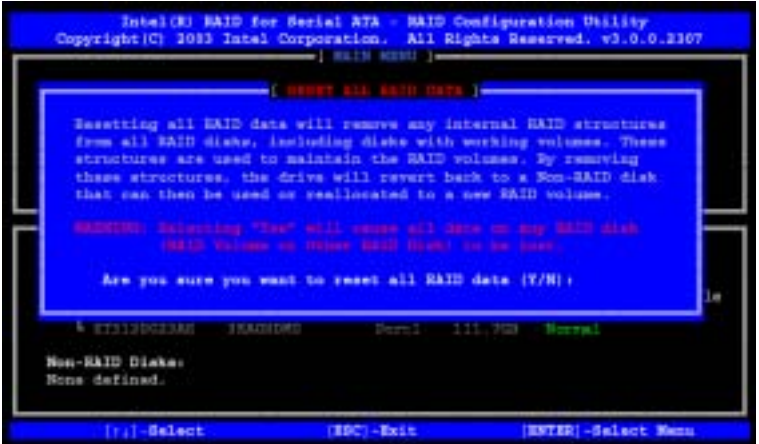

c.When asked "Are you sure you want to reset all RAID data (Y/N):", type "Y" to confirm the selection, and press the <Enter> key to return to the main menu. (\*Press the <Esc> key to select the previous menu.)

#### 2. Exiting the ICH6R SATA RIAD Configuration Utility Program:

a. When you are in the main menu, use the <Down Arrow> and the <Upper Arrow> keys to select item#4-"Exit" in the main menu.

b When the item# 4 "Exit" is highlighted, press the <Enter> key.

c.When asked "Are you sure you want to exit? (Y/N):" Type "Y" to confirm the selection, and press the <Enter> key to exit the ICH6R SATA RIAD Configuration Utility Program. The system will start to re-boot.

# **C-2 Installing the Windows XP/2000 for systems with RAID Functions**

## **New Operating System-Windows XP/2000 Installation**

a. Insert Microsoft Windows XP/2000 Setup CD in the CD Driver, and the system will start booting up from CD.

b. Press the <F6> key when the message-" Press F6 if you need to install a third party SCSI or RAID driver" displays.

c. When the Windows XP/2000 Setup screen appears, press "S" to specify additional device(s).

d. Insert the driver diskette-"Intel AA RAID XP/2000 Driver for ICH6R into Drive A: and press the <Enter> key.

e. Choose Intel(R)82801ER *SATA RAID Controller* from the list indicated in the XP/2000 Setup Screen, and press the <Enter> key.

f. Press the <Enter> key to continue the installation process. (If you need to specify any additional devices to be installed, do it at this time.) Once all devices are specified, press the <Enter> key to continue with the installation.

g. From the Windows XP/2000 Setup screen, press the <Enter> key. The XP/2000 Setup will automatically load all device files and then, continue the Windows XP/2000 installation.

(\*Note: the current version of the ICH6R SATA RAID Utility can only support Windows XP/2000 Operating System.)

h. After Windows XP/2000 Installation is completed, the system will automatically reboot.

i. Insert Supermicro CD that came with the package into the CD Drive during system reboot, and the following screen will appear:

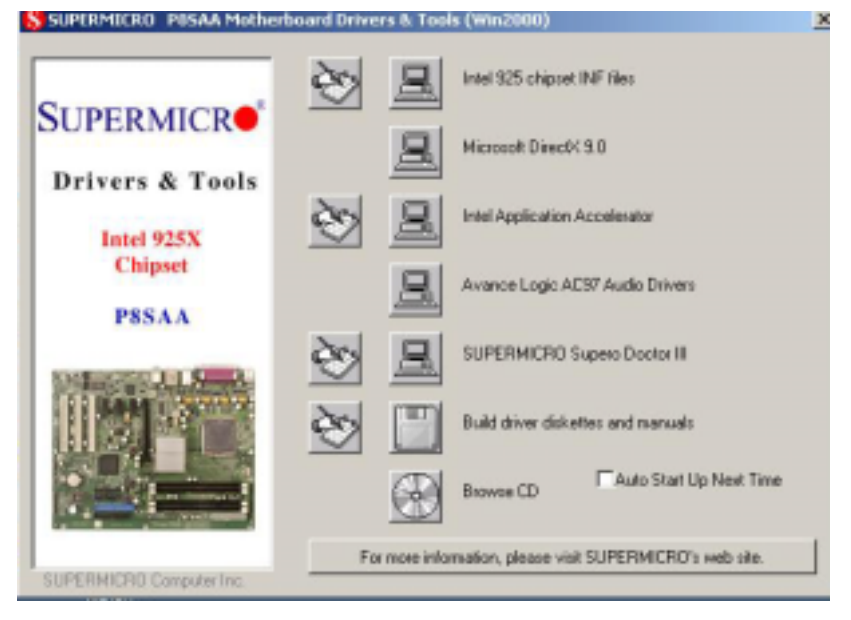

(\*Note: Click the icons showing a hand writing on paper to view the readme files for each item. Click the computer icons to the right of these items to install each item (from top to the bottom) one at a time. **After installing each item, you must re-boot the system before moving on to the next item on the list.** You should install everything here except for the SUPER Doctor utility and the LAN/SCSI driver diskettes, which are optional. The bottom icon with a CD on it allows you to view the entire contents of the CD. )

## **Installing Intel Application Accelerator Utility**

a. When the above screen appears, click on the icon marked "Application Accelerator RAID Edition" on the screen, and the following screen will appear:

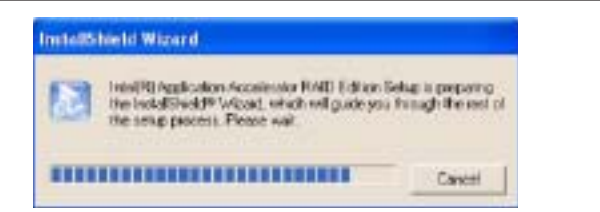

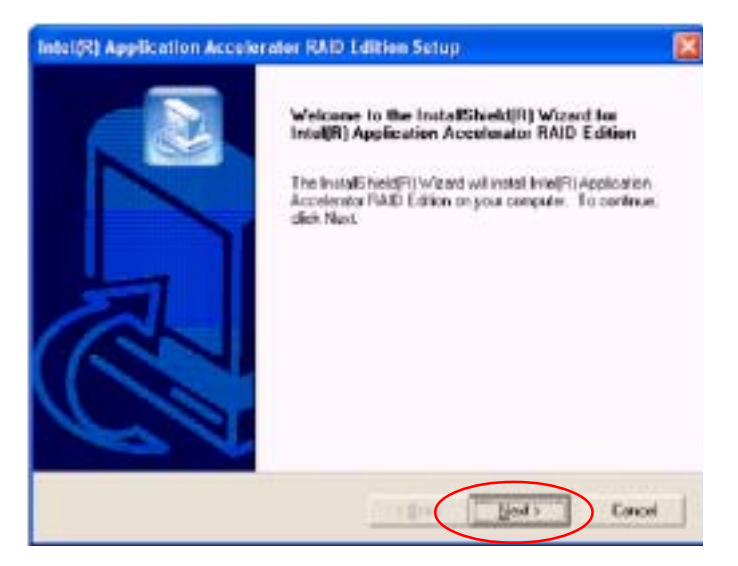

b. When the above screen appears, click on the icon marked "Next" on the screen, and the following screen will appear:

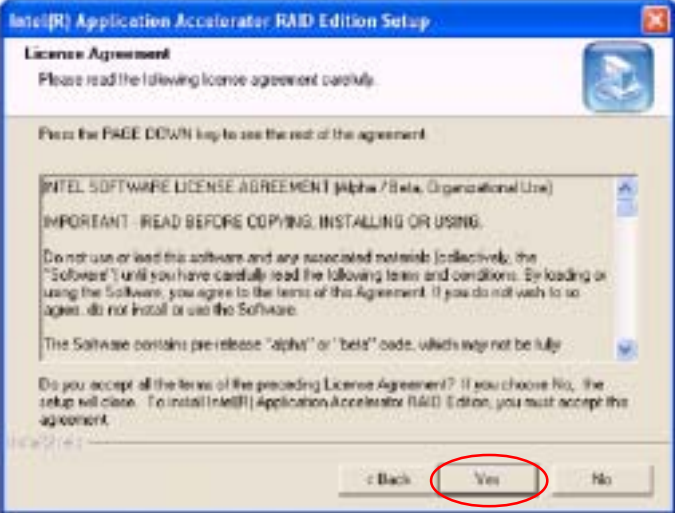

c. After reading the License Agreement, click on the icon marked "Yes" on the screen, and the following screen will appear:

d. Specify the folder that you want the program to be installed in and then, click on the icon marked "Next" to begin the installation process.

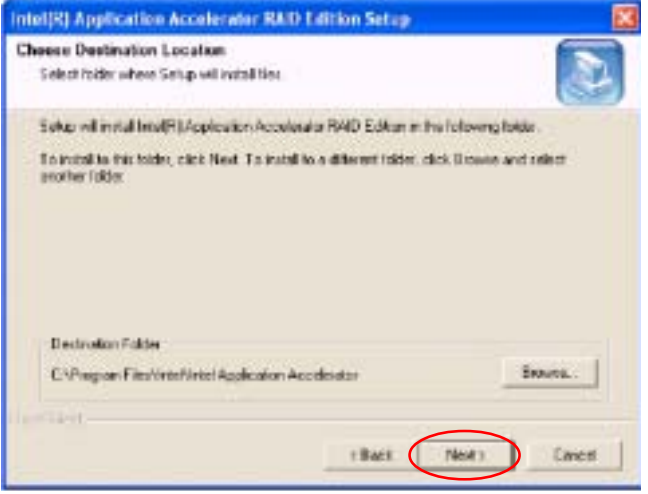

e. Specify a program folder where you want the Setup to add the program icon as shown in the following screen and click on the icon marked "Next".

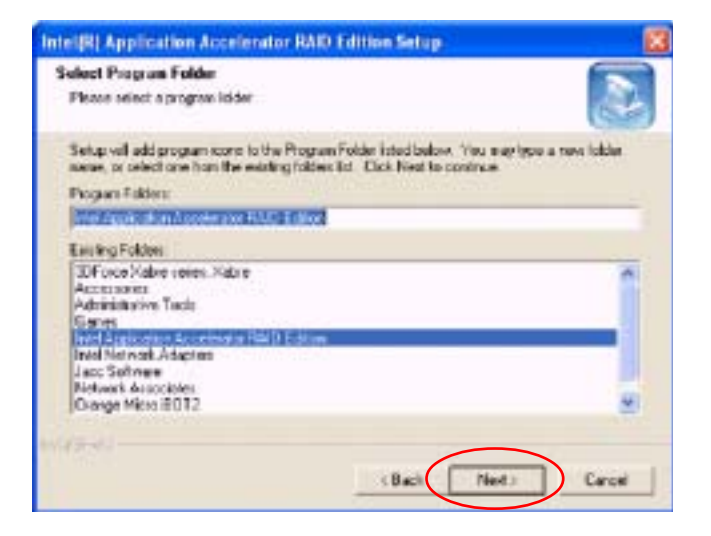

f. The following screen will appear to display the status of the Intel Application Accelerator RAID Edition Installation.

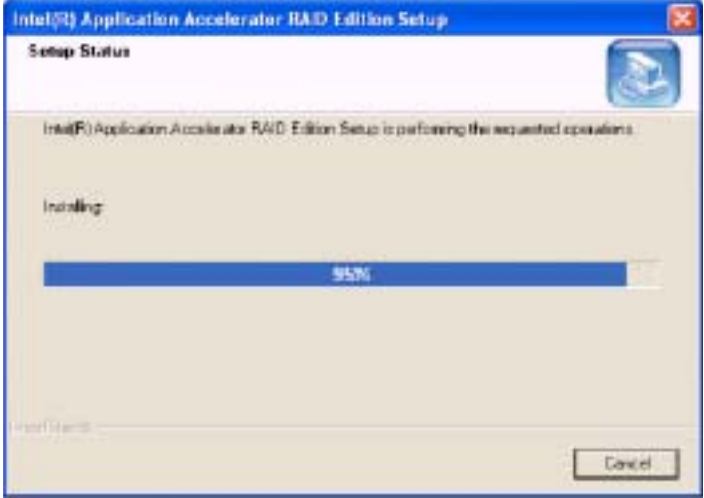

g. Once the Application Accelerator RAID Edition installation is completed, the following screen will appear and the system will start to re-boot.

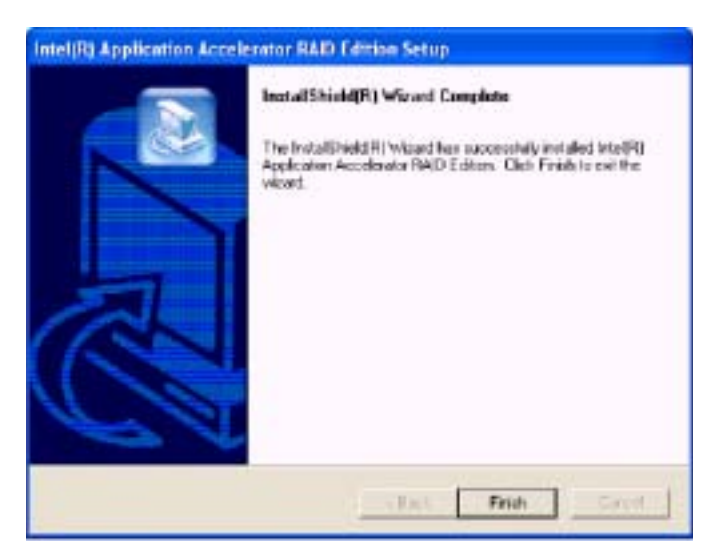

(\*Note: Once the XP/2000 Operating System is installed, please read the "Readme text files" for the instructions to use the SATA RAID Utility in the Windows XP/2000 OS environment.)

# **C-5 Installing the Operating System and other Software Programs**

After all the hardware has been installed, you must first install the operating system, and then, other software drivers. The necessary drivers are all included on the Supermicro CDs that came packaged with your motherboard. (\*Note: for the Windows 2003 OS, please refer to Page C-14.)

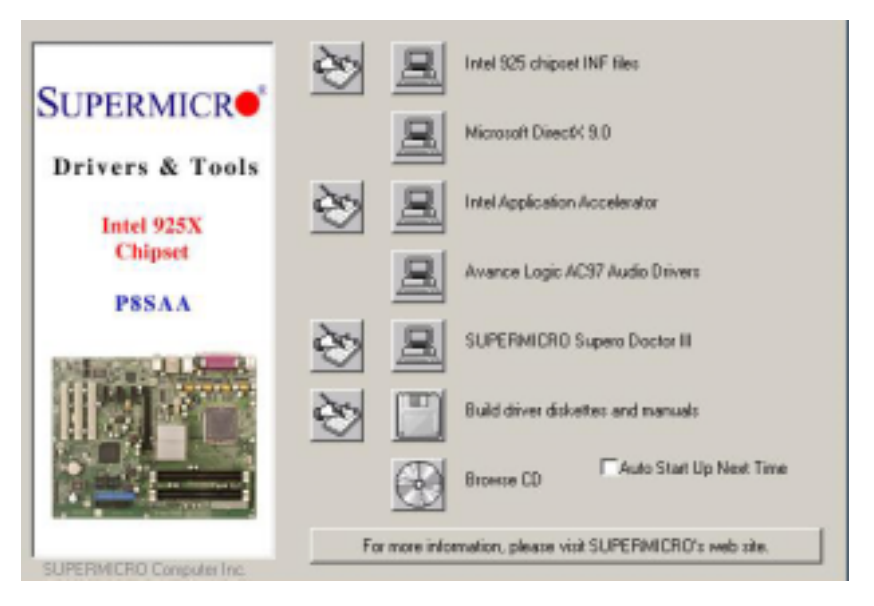

**Driver/Tool Installation Display Screen**

(\*Note: Click the icons showing a hand writing on paper to view the readme files for each item. Click the computer icons to the right of these items to install each item (from top to the bottom) one at a time. **After installing each item, you must re-boot the system before moving on to the next item on the list.** You should install everything here except for the SUPER Doctor utility and the LAN/SCSI driver diskettes, which are optional. The bottom icon with a CD on it allows you to view the entire contents of the CD. )

# **Supero Doctor III**

The Supero Doctor III program is a Web base management tool that supports remote management capability. It includes Remote and Local Management tools. The local management is called SD III Client. The Supero Doctor III program included on the CDROM that came with your motherboard allows you to monitor the environment and operations of your system. Supero Doctor III displays crucial system information such as CPU temperature, system voltages and fan status. See the Figure below for a display of the Supero Doctor III interface.

#### **Supero Doctor III Interface Display Screen-I (Health Information)**

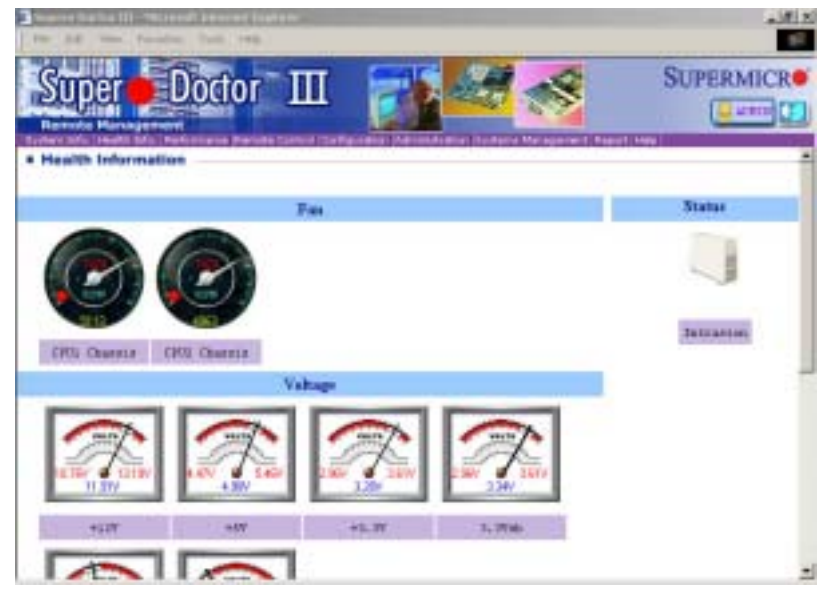

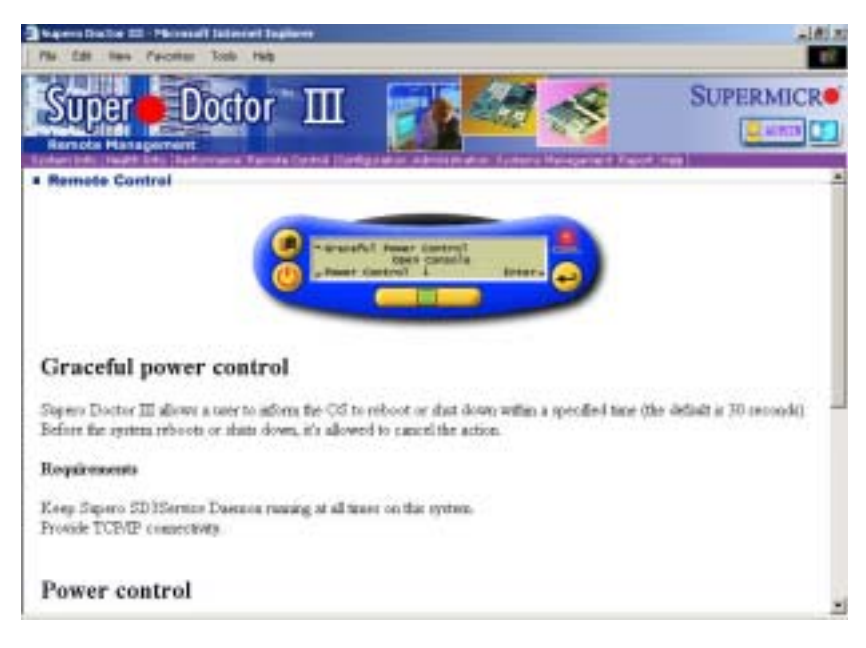

**Supero Doctor III Interface Display Screen-II (Remote Control)**

(\*Note: SD III Software Revision 1.0 can be downloaded from our Website at: ftp://ftp.supermicro.com/utility/Supero\_Doctor\_III/. You can also download SDIII User's Guide at: http://www.supermicro.com/PRODUCT/ Manuals/SDIII/UserGuide.pdf. For Linux, we will still recommend Supero Doctor II.)

**Notes**